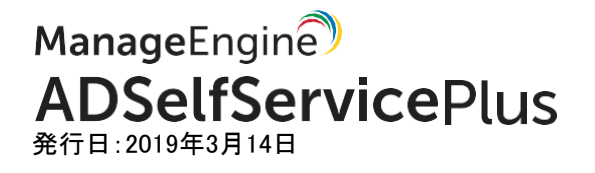

# ADSelfService Plusを利用するために必要な Active Direcotryの権限について

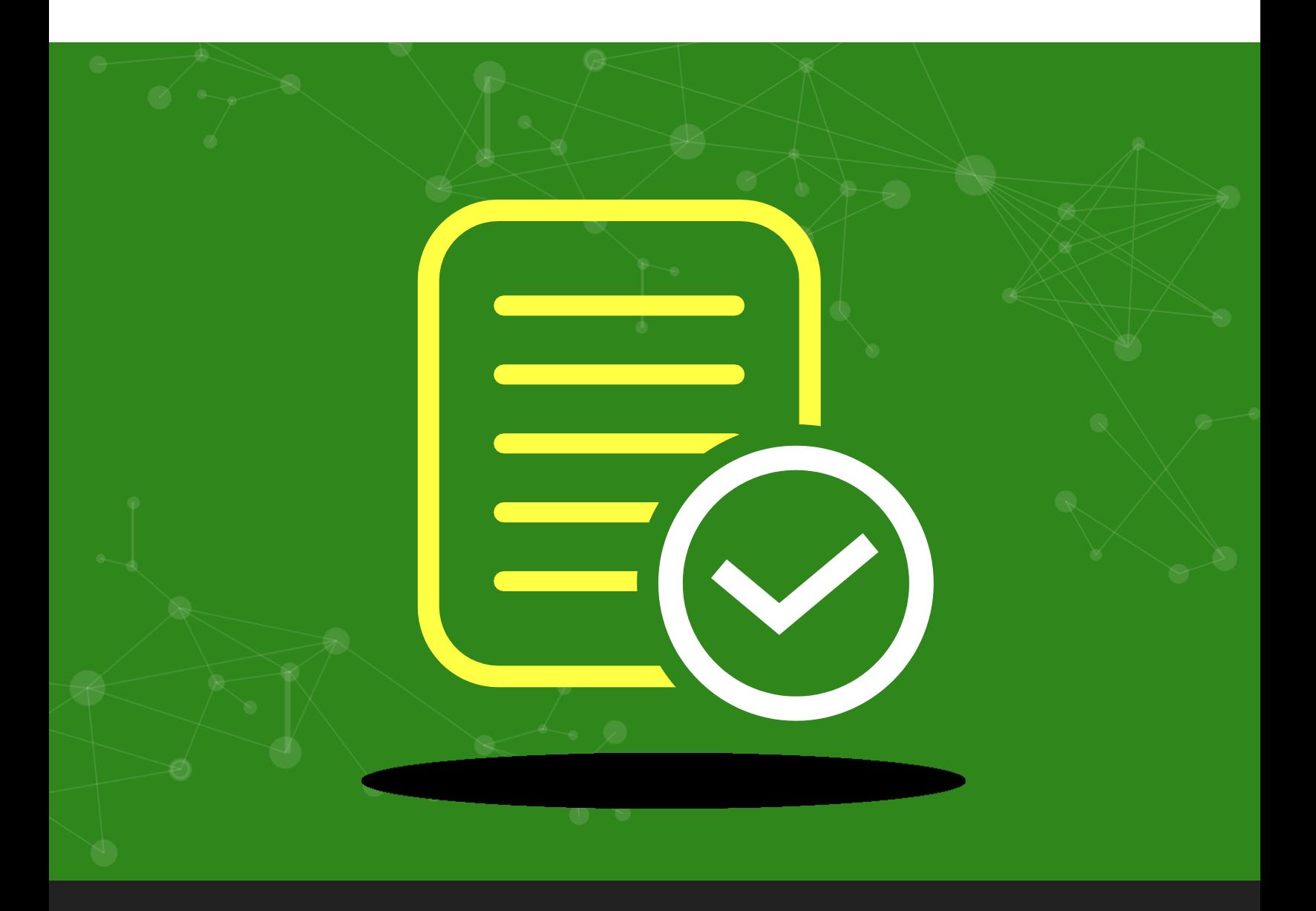

ManageEngine)<br>ADSelfService Plus

www.manageengine.jp/products/ADSelfService\_Plus

# 目次

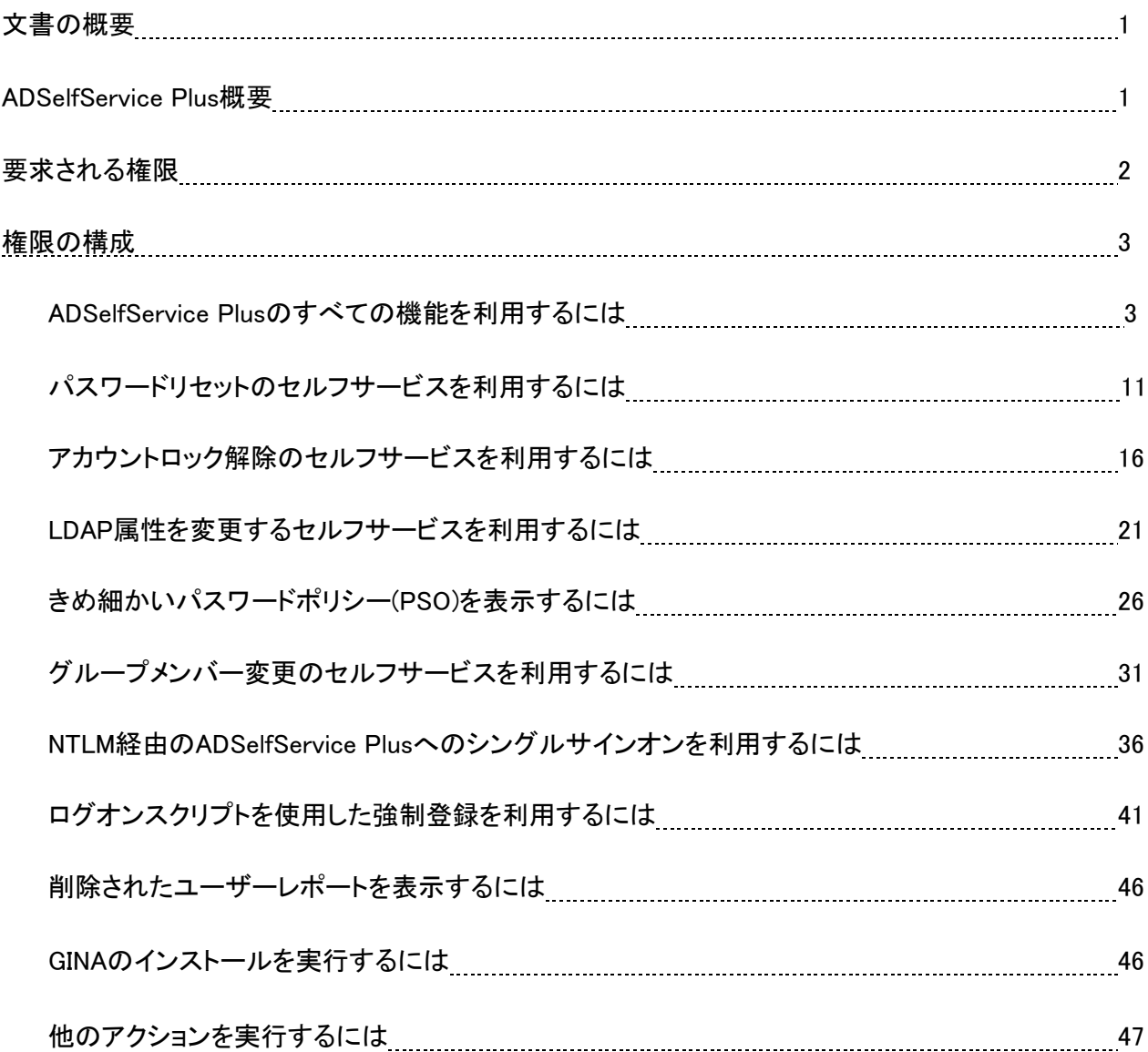

# 文書の概要

本ドキュメントでは、ADSelfService Plusにサービスアカウントとして登録するActive Directoryユーザ ーに対して、セルフサービス機能を使用するために必要なアクセス権限を委任する方法について説明 します。ADSelfService Plusは、ユーザーがパスワードをリセット、アカウントのロックを解除、属性情 報を更新、その他の機能にアクセスするために、「Domain Admin」のメンバーシップを必要としませ ん。セルフサービス操作に必要な最小限の権限のみを手動でユーザーアカウントに委任できます。

注意:ドメインの追加中に認証の詳細を指定しない場合、ADSelfService Plusは次の2つの方法のい ずれかで権限を取得します:

- ADSelfService Plusがコンソールアプリケーションとして実行しており、資格情報が提供され ていない場合、デフォルトでは製品をインストールしたユーザーのアクセス権限が使用され ます。
- ADSelfService Plusがサービスとして実行しており、資格情報が提供されていない場合、デフ ォルトではサービスを実行するために使用されたアカウントのアクセス許可が使用されます。

#### ADSelfService Plus概要

ADSelfService PlusはActive Directory向けのセルフサービスパスワード管理およびシングルサインオンソ リューションツールです。その主要な機能は次の通りです:

- セルフサービスでパスワードリセットおよびアカウントロック解除
- パスワードとアカウントの有効期限の通知
- Active Directoryを認証基盤としたシングルサインオン
- 複数プラットフォームのパスワード同期
- パスワードポリシーを詳細に設定
- ユーザーのAD属性の更新と社員の検索

エンドユーザーにセルフサービスの権限を与えることで、パスワードに関するヘルプデスへの問い合 わせ量を削減し、従業員のダウンタイムを短縮して時間と経費を節約します。

# 要求されるアクセス権限

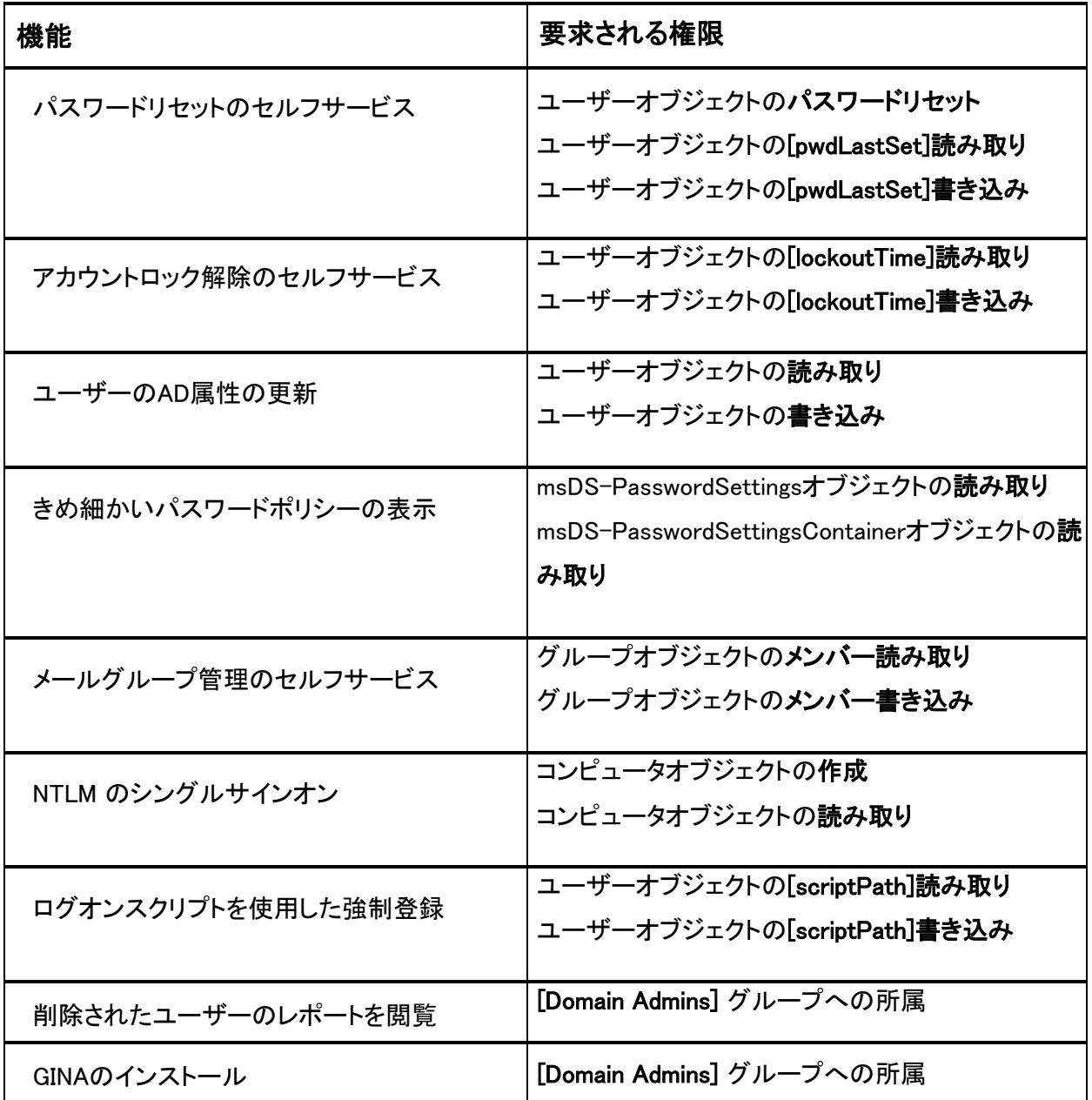

# <span id="page-4-0"></span>権限の構成

#### ADSelfService Plusのすべての機能を利用するには

ユーザーがADSelfService Plusのすべての機能を利用するには、次の権限を付与する必要があります:

1. ADUCでドメインを右クリックし、メニューから「コントロールを委任」を選択します

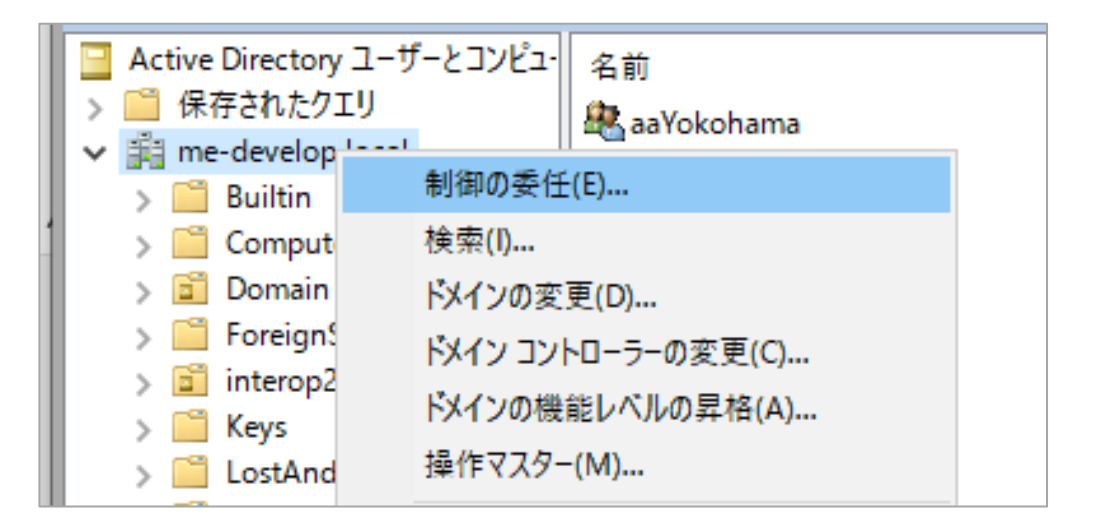

2. 「オブジェクト制御の委任ウィザードの開始」ダイアログボックスで「次へ」をクリックします

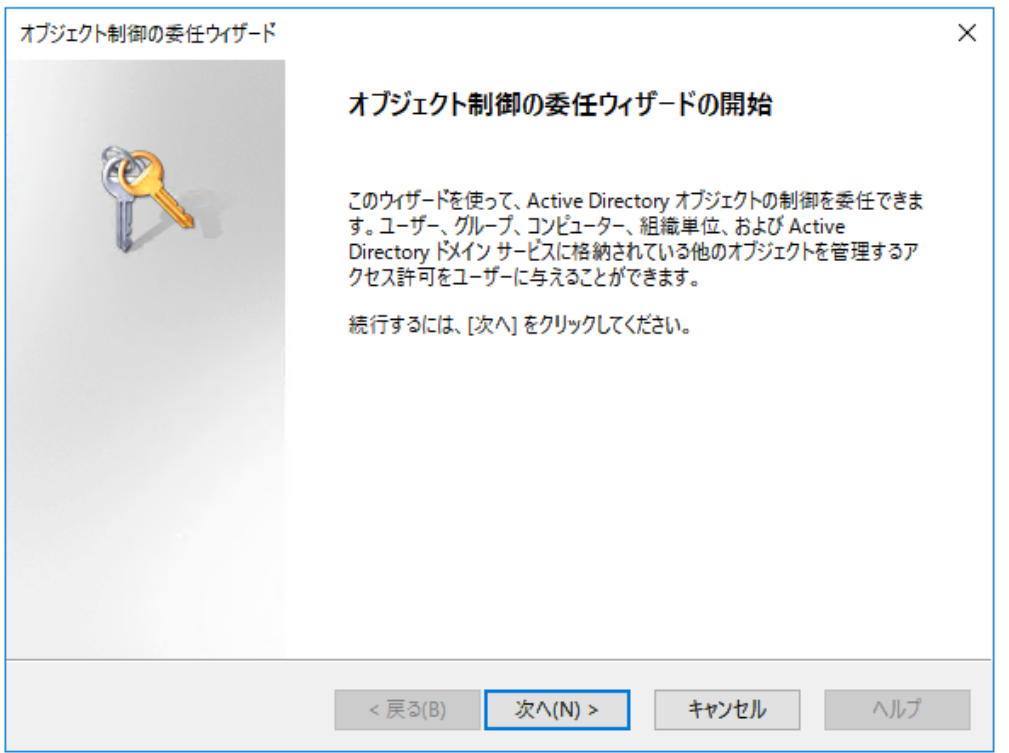

#### 3. 「追加」をクリックします

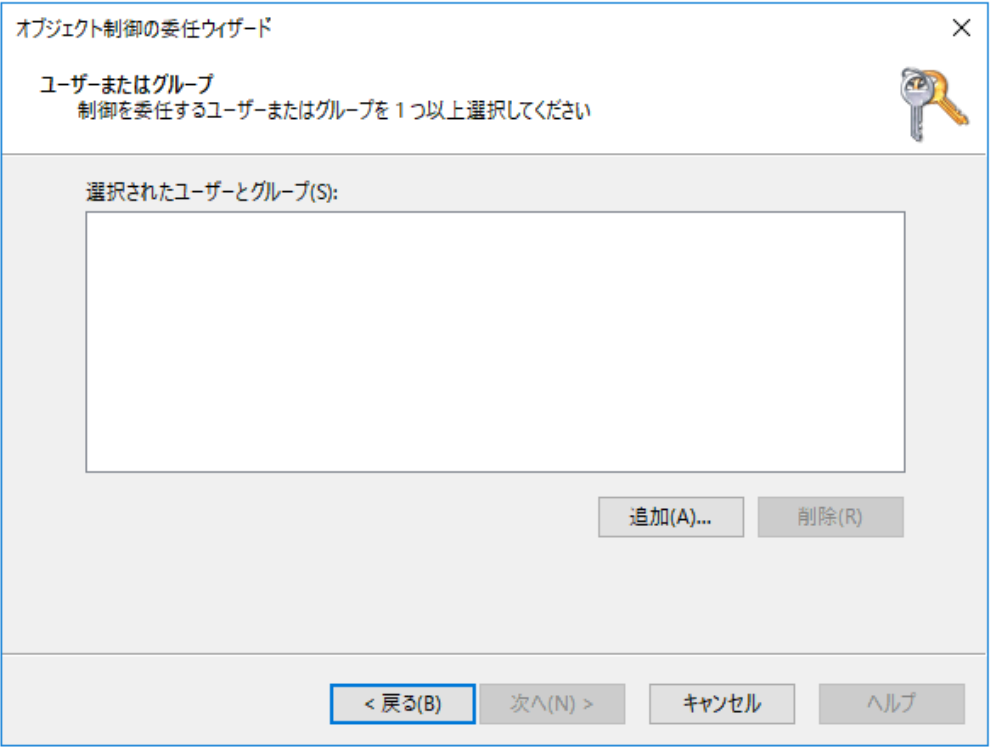

4. ユーザーアカウントまたはサービスアカウントを選択し、「OK」をクリックして追加します

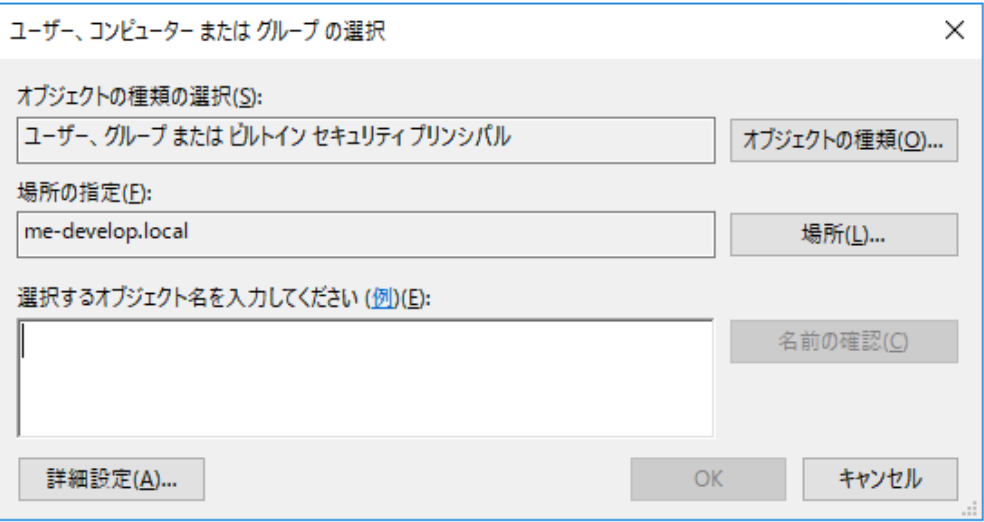

5. 「ユーザーまたはグループ」画面で「次へ」をクリックします

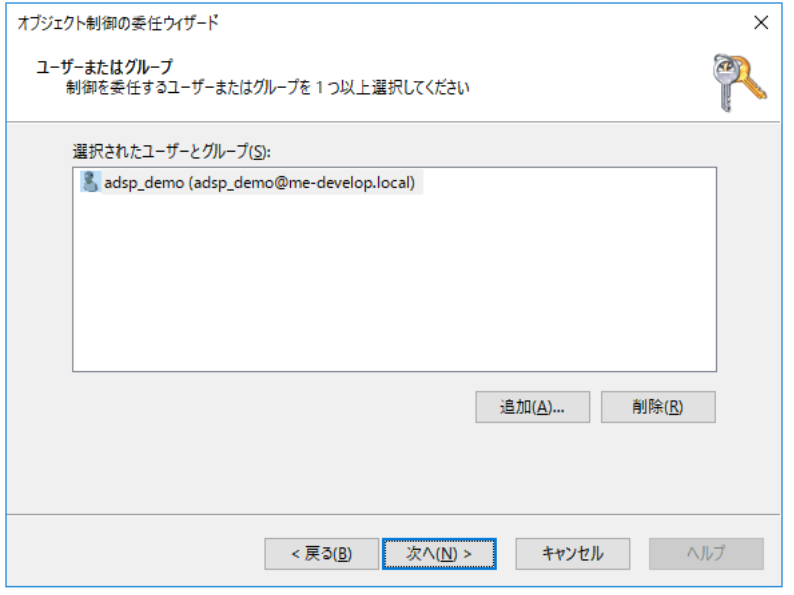

6. 「委任するタスク」画面では「次の共通タスクの制御を委任する」を選択し、 以下のタスクを有効化して「次へ」をクリックします

# 「ユーザーのパスワードをリセットして次回ログオン時にパスワードの変更を要求する」 「すべてのユーザー情報読み取り」

「グループのメンバーシップの変更」

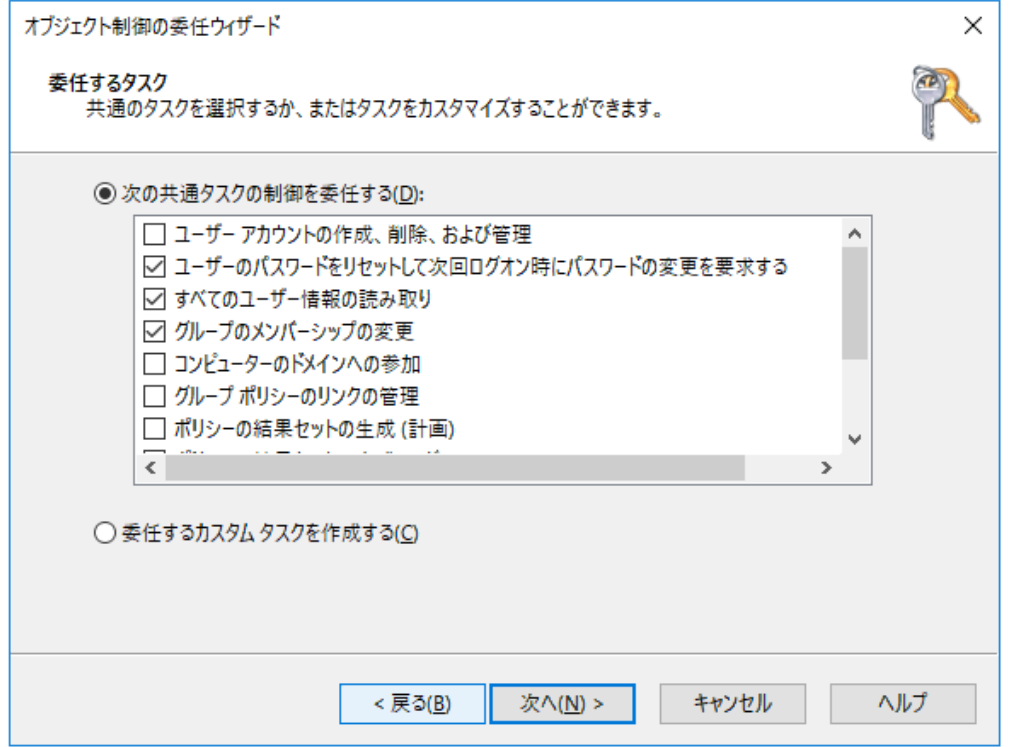

- 7. 「完了」をクリックします
- 8. ステップ1〜4を繰り返して再度「委任するタスク」画面に進みます
- 9. 「委任するカスタムタスクを作成する」を選択し、「次へ」をクリックします
- 10. 「フォルダー内の次のオブジェクトのみ」を選択します。一覧から「ユーザーオブジェクト」を選択し、

「次へ」をクリックします

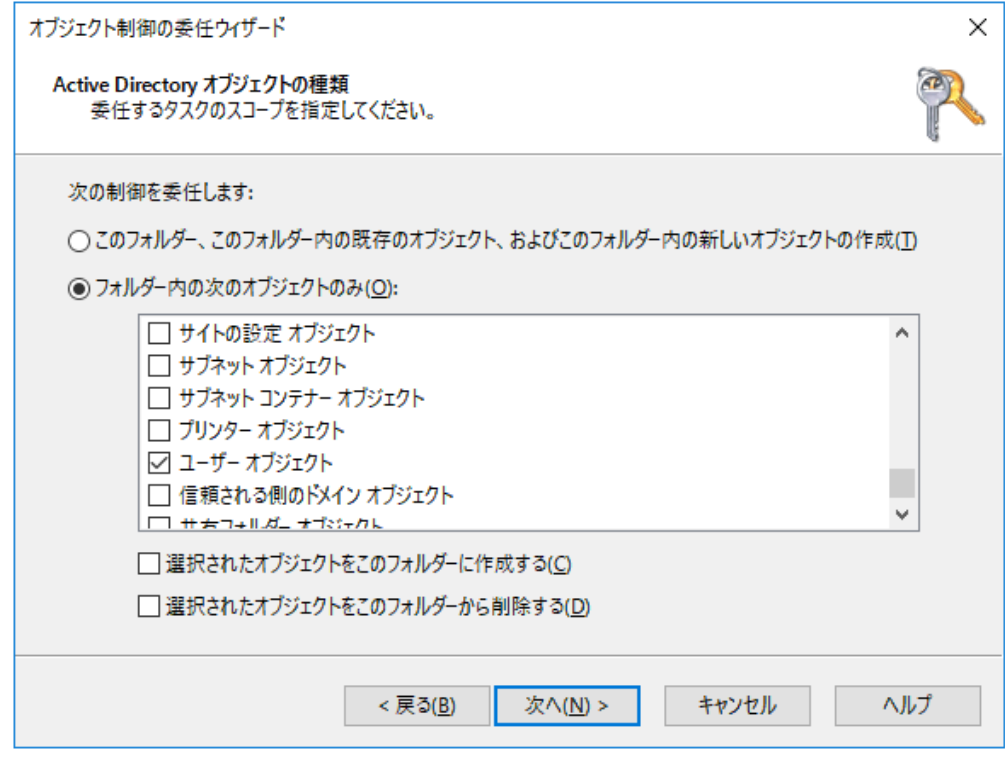

11. 「アクセス許可」画面では「全般」を選択します

「アクセス許可」では、以下を有効化して「次へ」をクリックします 「読み取り」 「書き込み」「完了」をクリックします

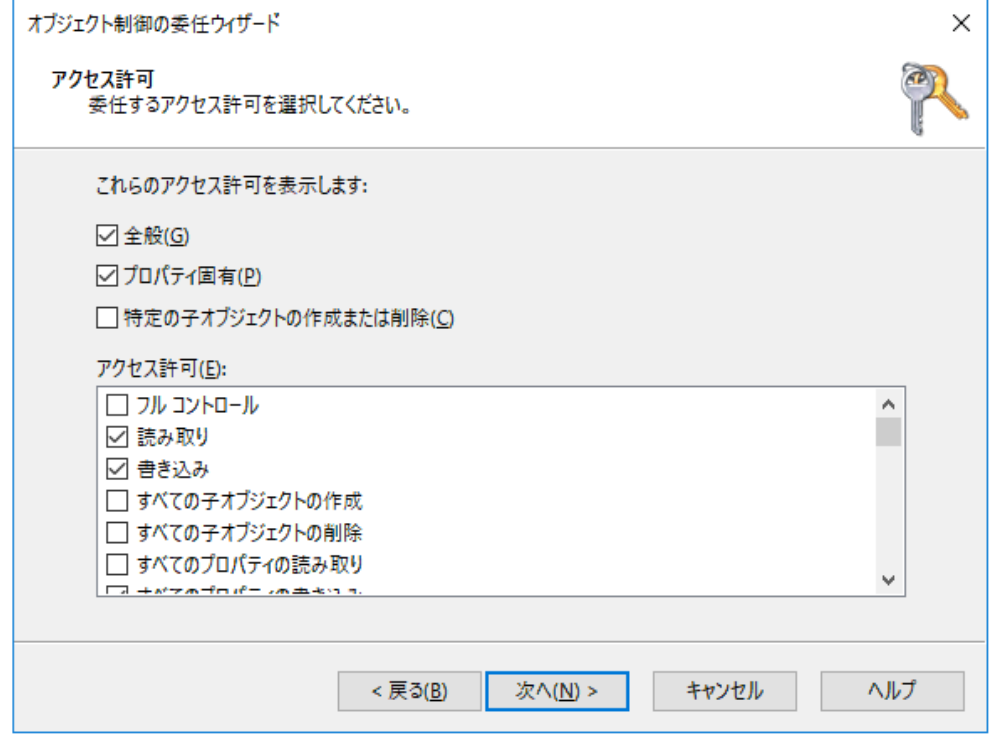

- 12. ステップ1〜4を繰り返して再度「委任するタスク」画面に進みます
- 13. 「委任するカスタムタスクを作成する」を選択し、「次へ」をクリックします

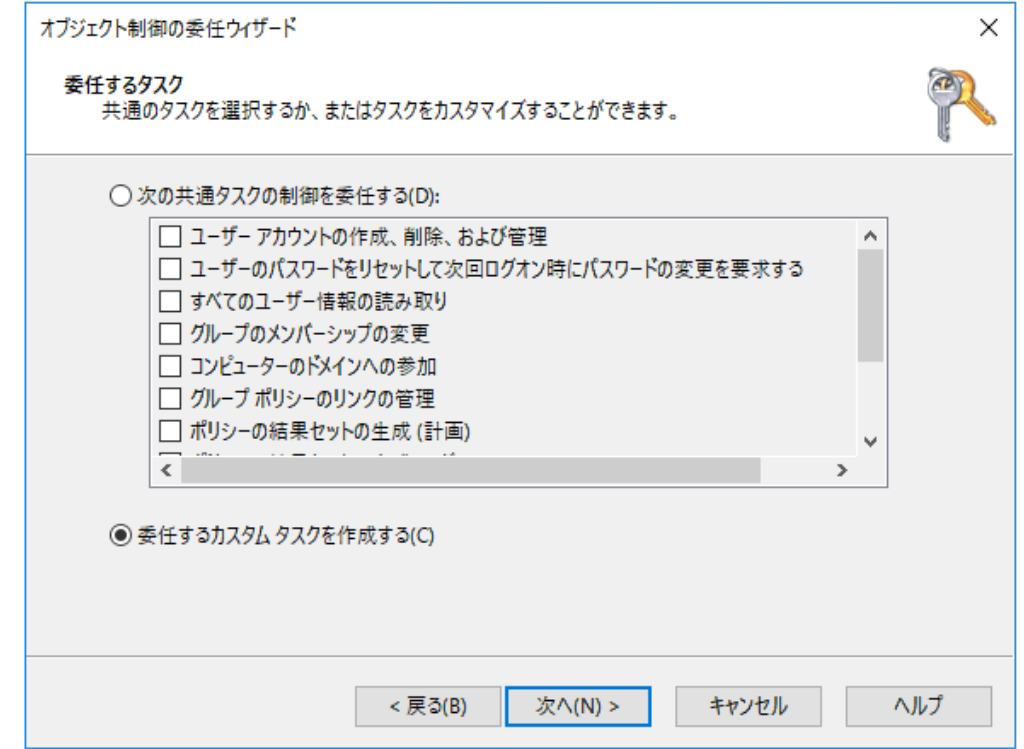

14. 「フォルダー内の次のオブジェクトのみ」を選択します。以下を有効化し、「次へ」をクリックします 「コンピューターオブジェクト」 オプション「選択されたオブジェクトをこのフォルダーに作成する」

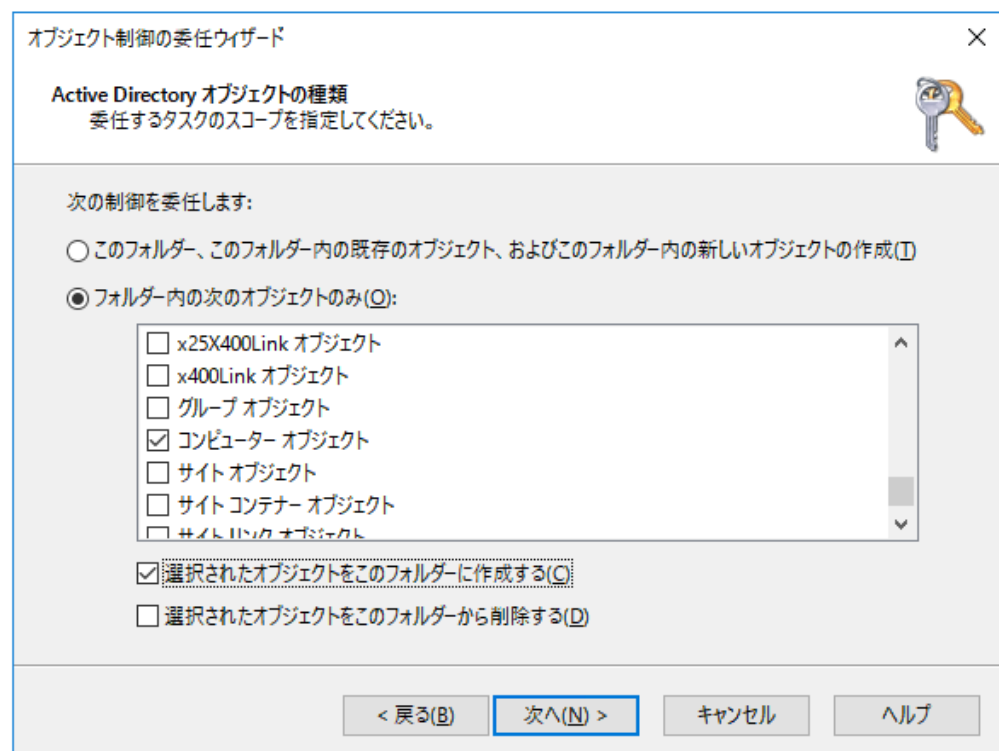

15. 「アクセス許可」画面では「全般」を選択します 「アクセス許可」の一覧から、以下を有効化して「次へ」をクリックします

「読み取り」

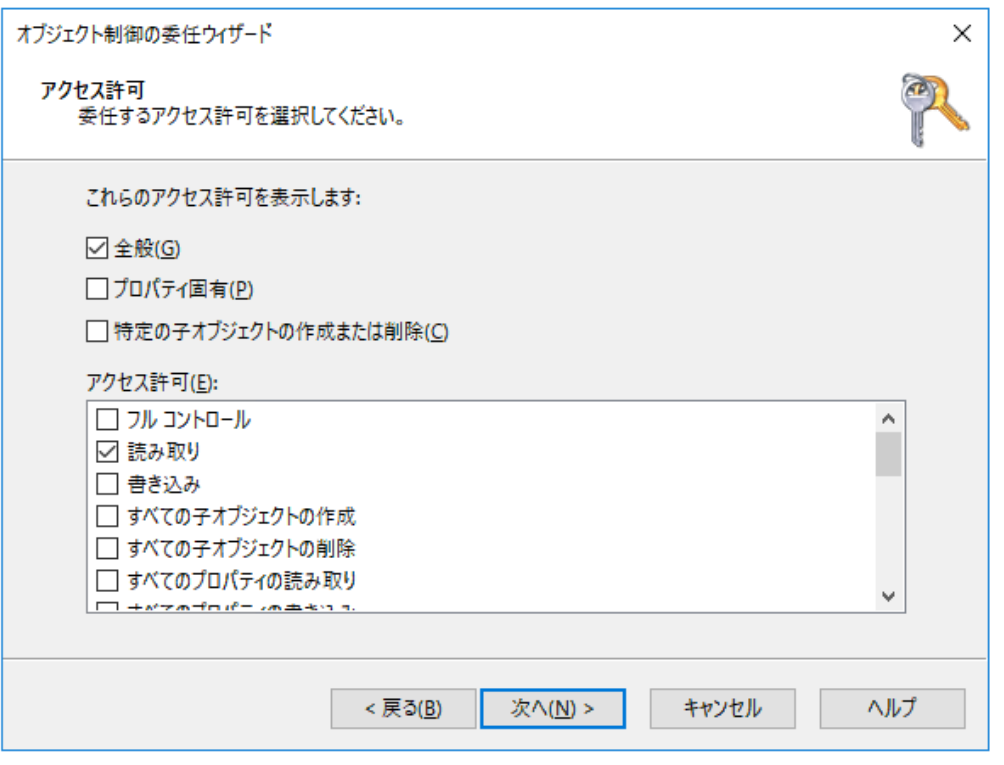

- 16. 「完了」をクリックします
- 17. ステップ1〜4を繰り返して再度「委任するタスク」画面に進みます
- 18. 「委任するカスタムタスクを作成する」を選択し、「次へ」をクリックします
- 19. 「フォルダー内の次のオブジェクトのみ」を選択します。以下を有効化し、「次へ」をクリックします 「msDS-PasswordSettingsオブジェクト」 「msDS-PasswordSettingsContainerオブジェクト」

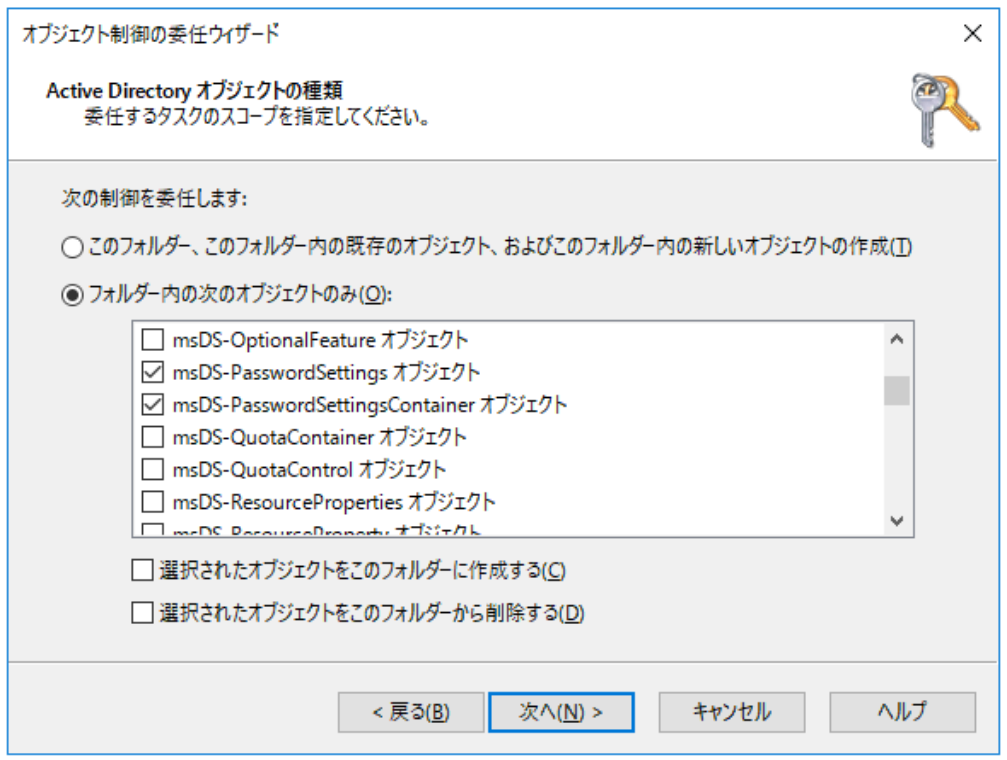

20. 「アクセス許可」画面では「全般」を選択します

「アクセス許可」の一覧から、以下を有効化して「次へ」をクリックします 「読み取り」

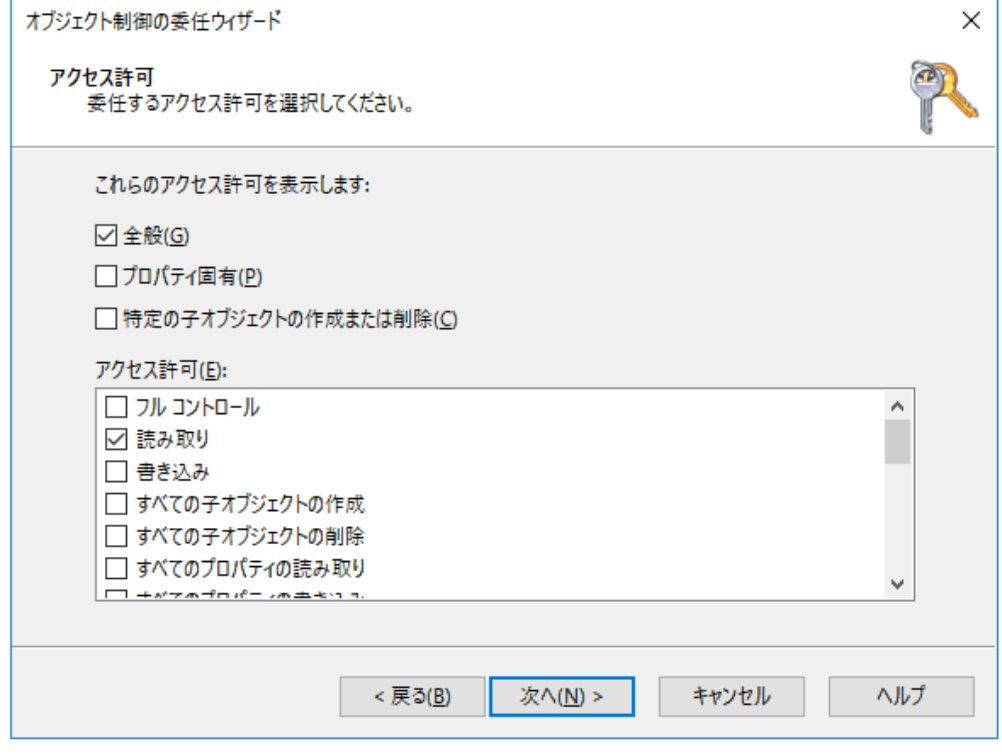

21. 「完了」をクリックします

# パスワードリセットのセルフサービスを利用するには

ADSelfService Plusのパスワードリセットのセルフサービスを利用するには、ADUCコンソールでユーザーのパ スワードをリセットする権限を委任します。以下の手順に従い実行します:

1. ADUCでドメインを右クリックし、メニューから「コントロールを委任」を選択します

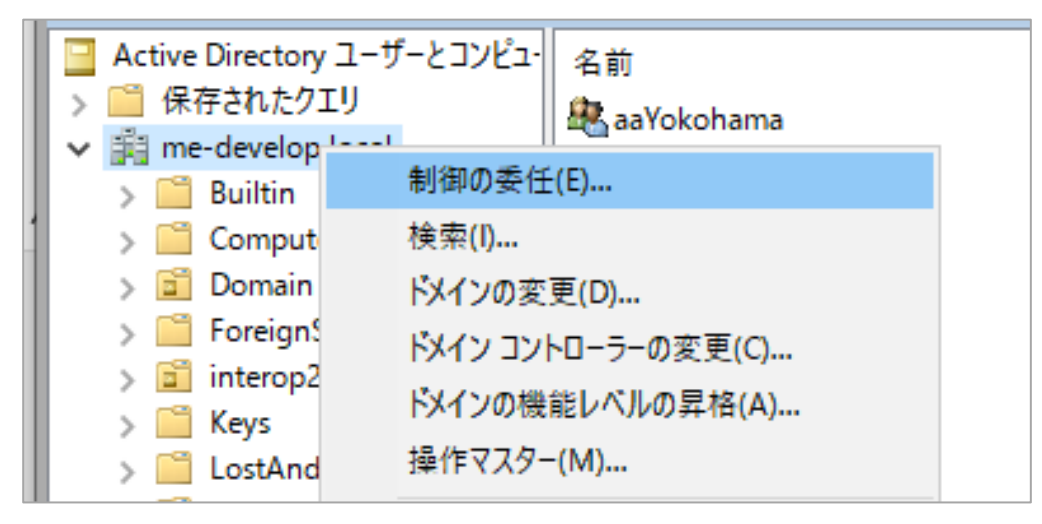

2. 「オブジェクト制御の委任ウィザードの開始」ダイアログボックスで「次へ」をクリックします

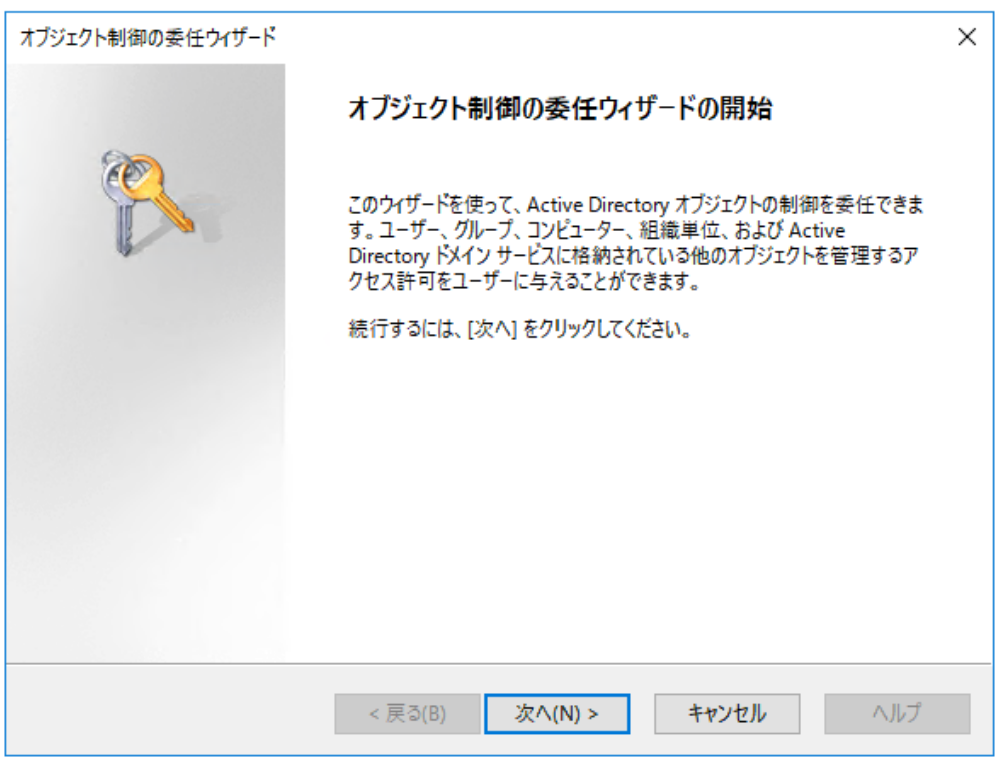

#### 3. 「追加」をクリックします

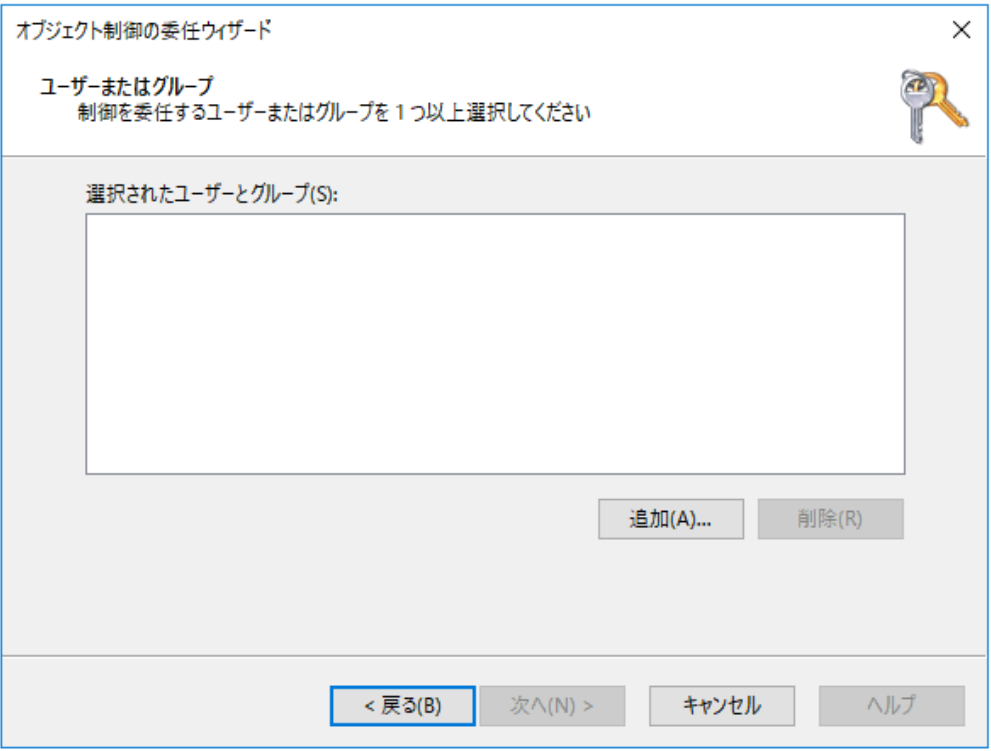

4. ユーザーアカウントまたはサービスアカウントを選択し、「OK」をクリックして追加します

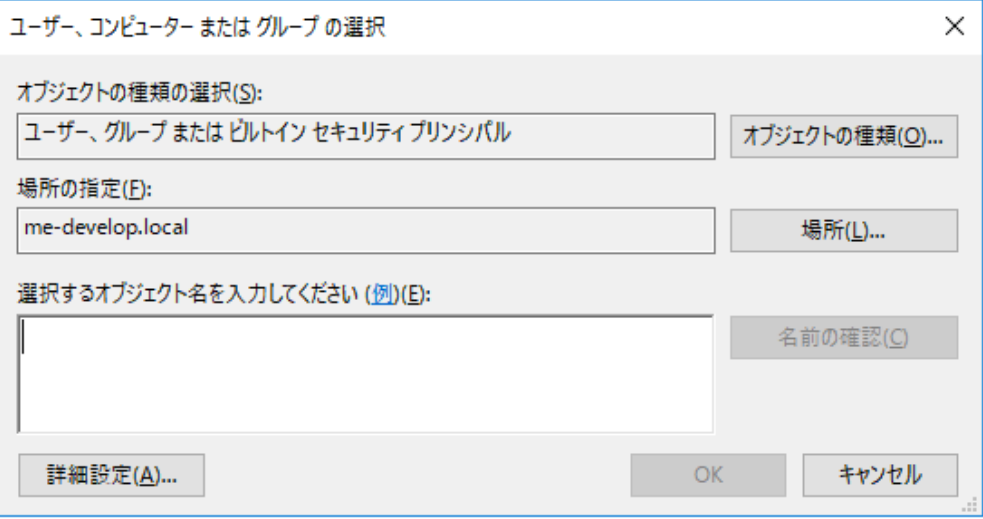

5. 「ユーザーまたはグループ」画面で「次へ」をクリックします

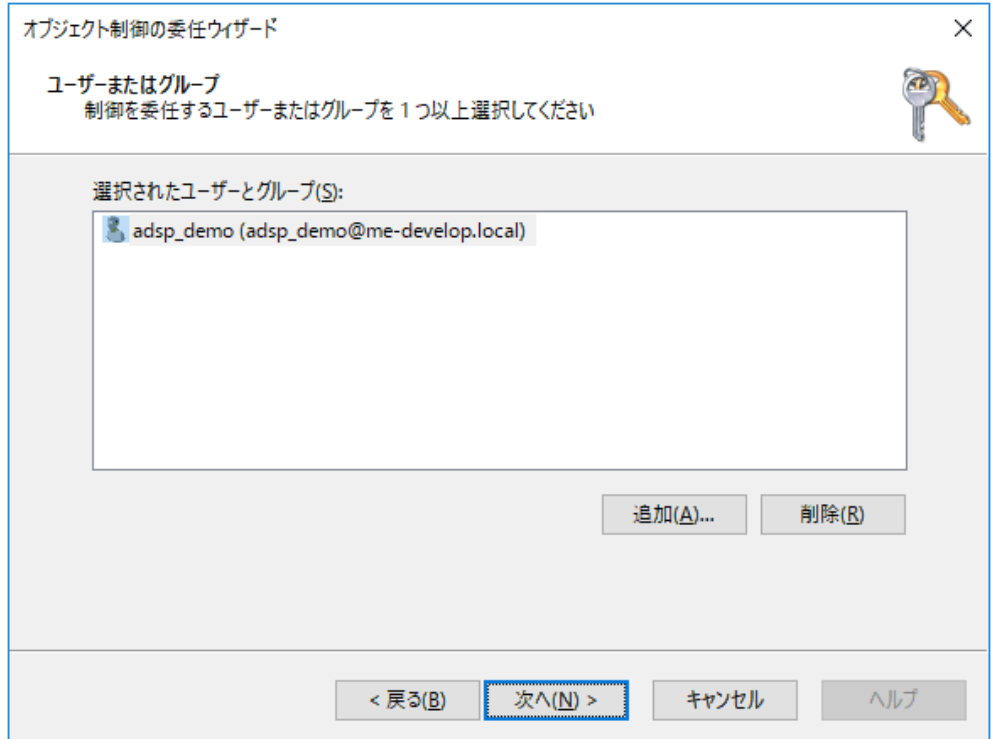

6. 「委任するカスタムタスクを作成する」を選択し、「次へ」をクリックします

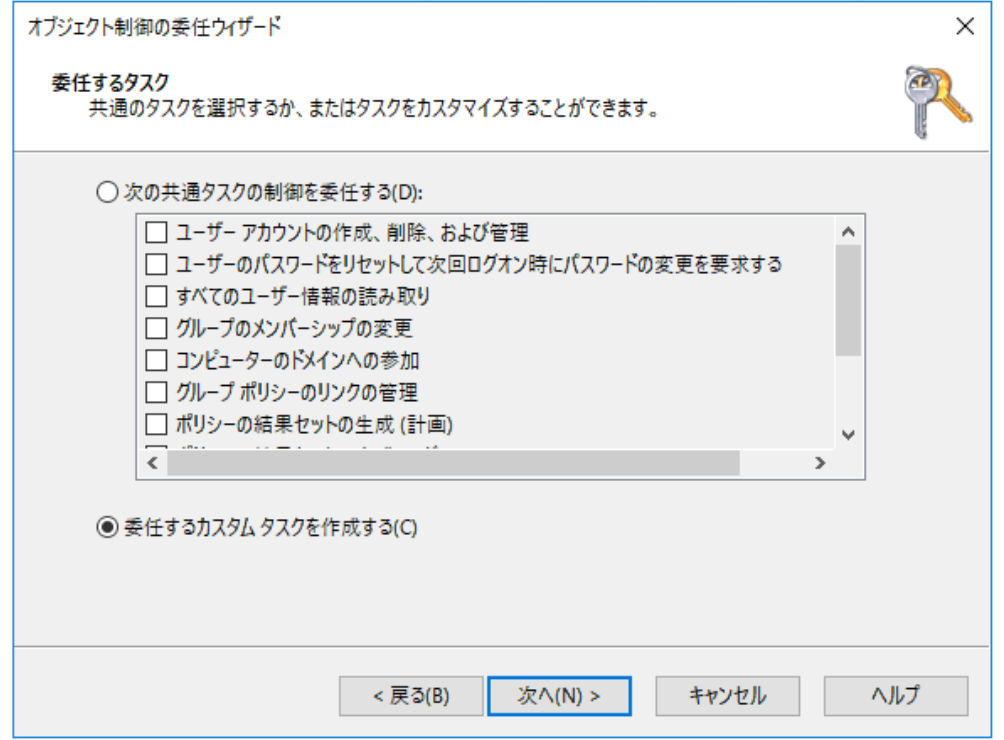

7. 「フォルダー内の次のオブジェクトのみ」を選択します。一覧から「ユーザーオブジェクト」を選択し、

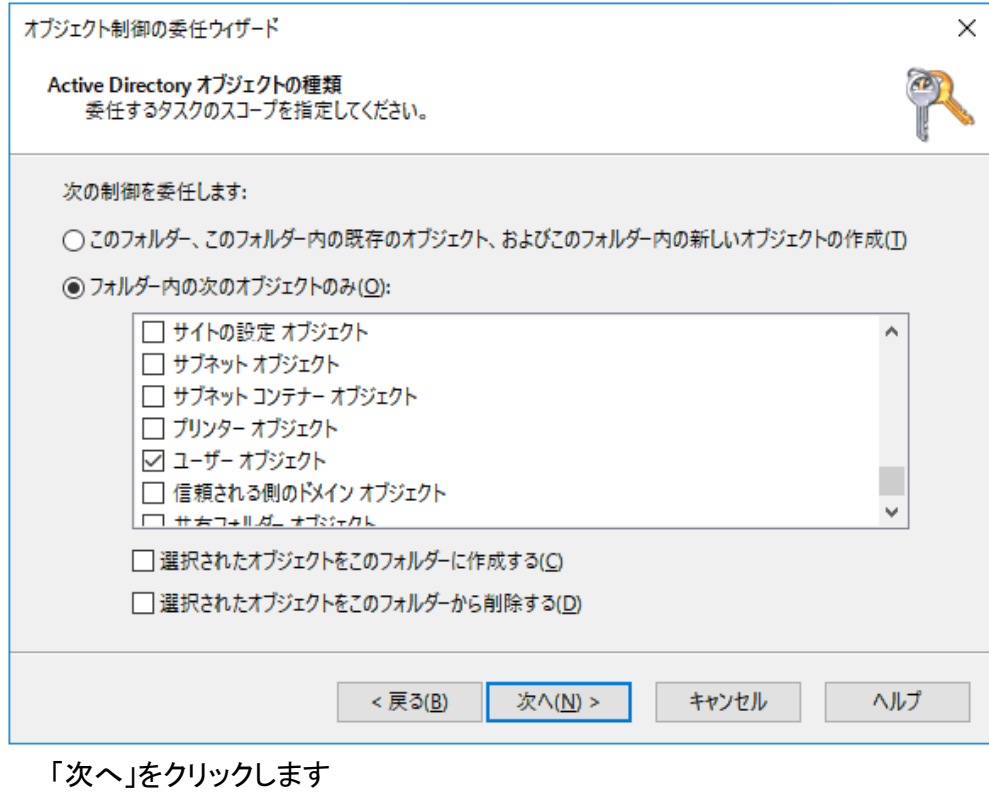

8. 「アクセス許可」画面では「全般」と「プロパティ固有」を選択します 「アクセス許可」の一覧から、以下を有効化して「次へ」をクリックします 「パスワードのリセット」 「pwdLastSet の読み取り」 「pwdLastSet の書き込み」

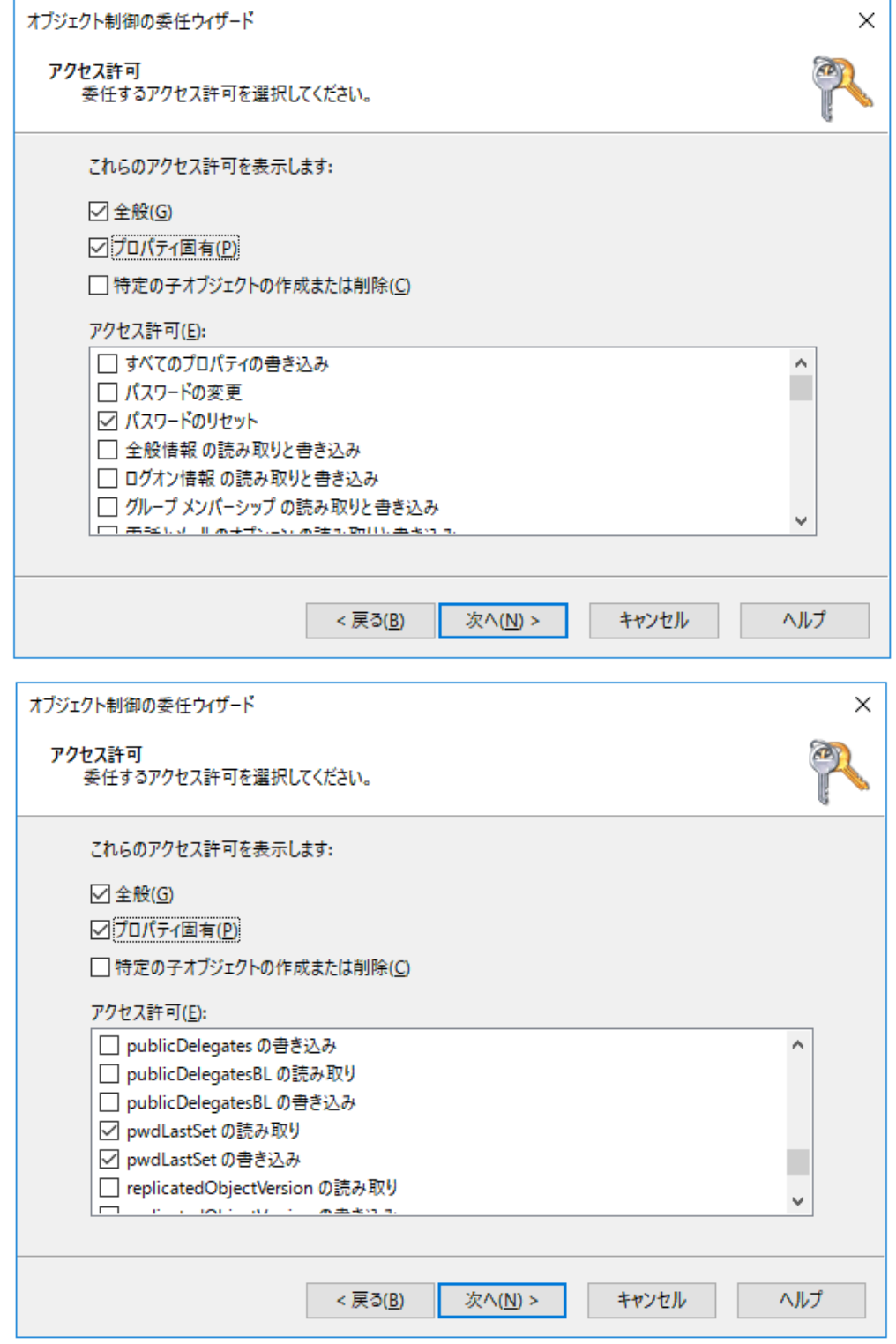

9. 「完了」をクリックします。

<span id="page-16-0"></span>注意:このアクセス許可は、パスワードのリセットのみを有効にします。

# アカウントロック解除のセルフサービスを利用するには

ADSelfService Plusのアカウントロック解除のセルフサービスを利用するには、ADUCコンソールでユーザー のアカウントロックを解除する権限を委任します。以下の手順に従い実行します:

1. ADUCでドメインを右クリックし、メニューから「コントロールを委任」を選択します

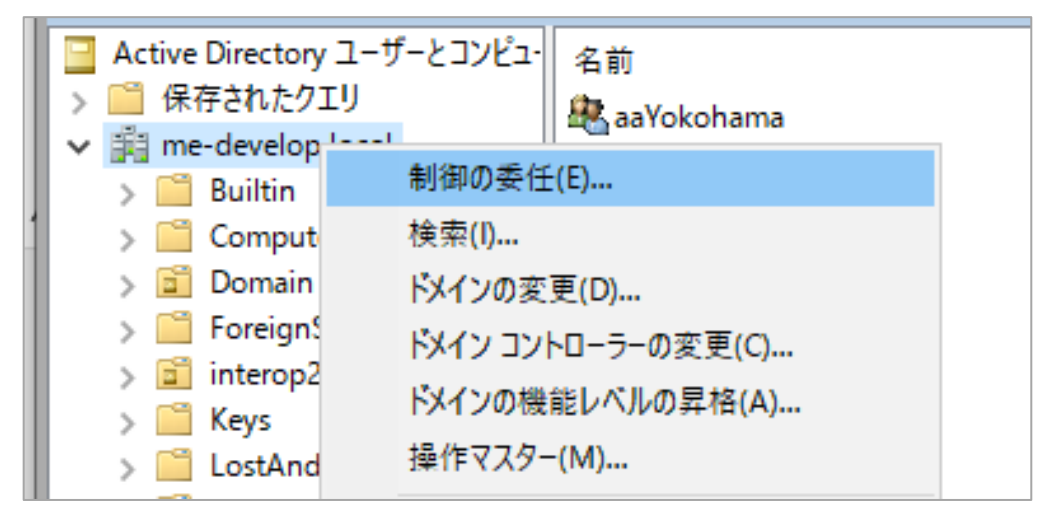

2. 「オブジェクト制御の委任ウィザードの開始」ダイアログボックスで「次へ」をクリックします

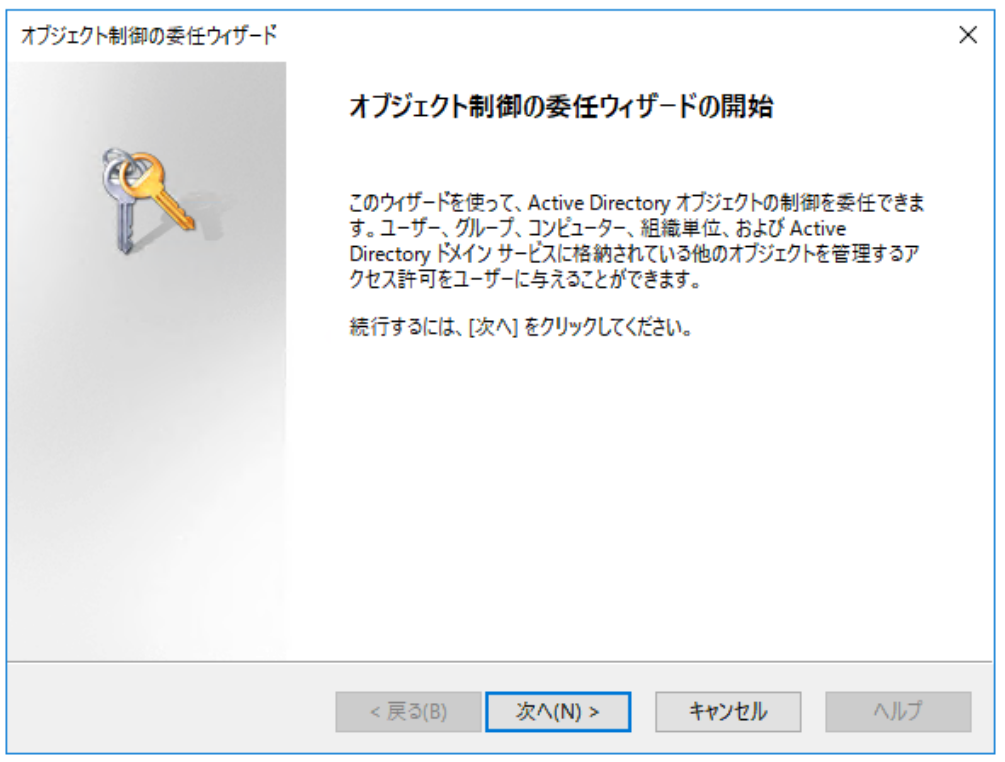

3. 「追加」をクリックします

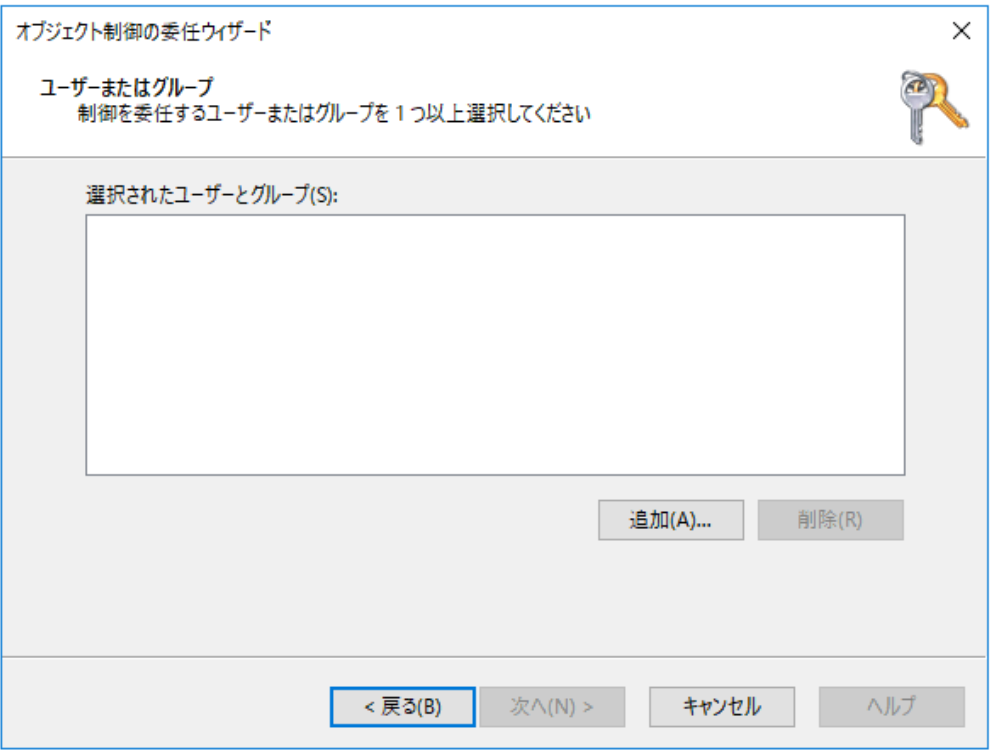

4. ユーザーアカウントまたはサービスアカウントを選択し、「OK」をクリックして追加します

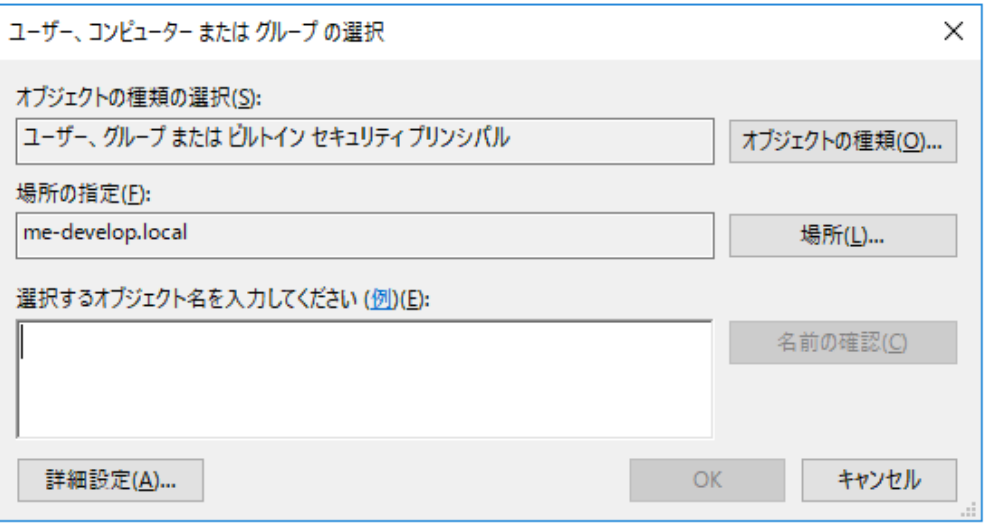

5. 「ユーザーまたはグループ」画面で「次へ」をクリックします

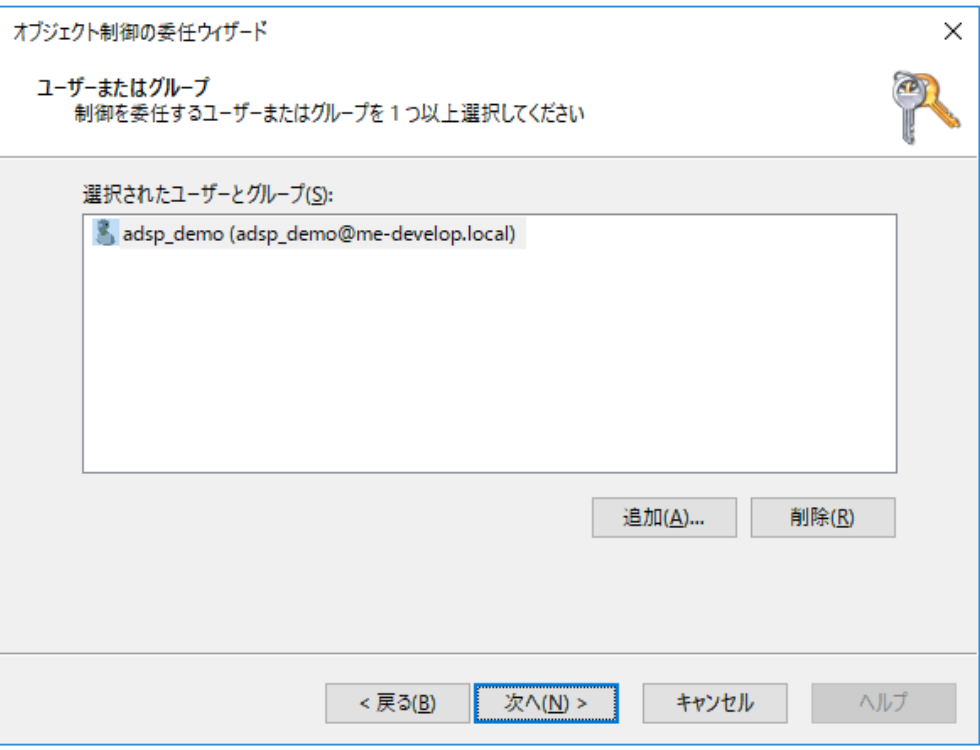

6. 「委任するカスタムタスクを作成する」を選択し、「次へ」をクリックします

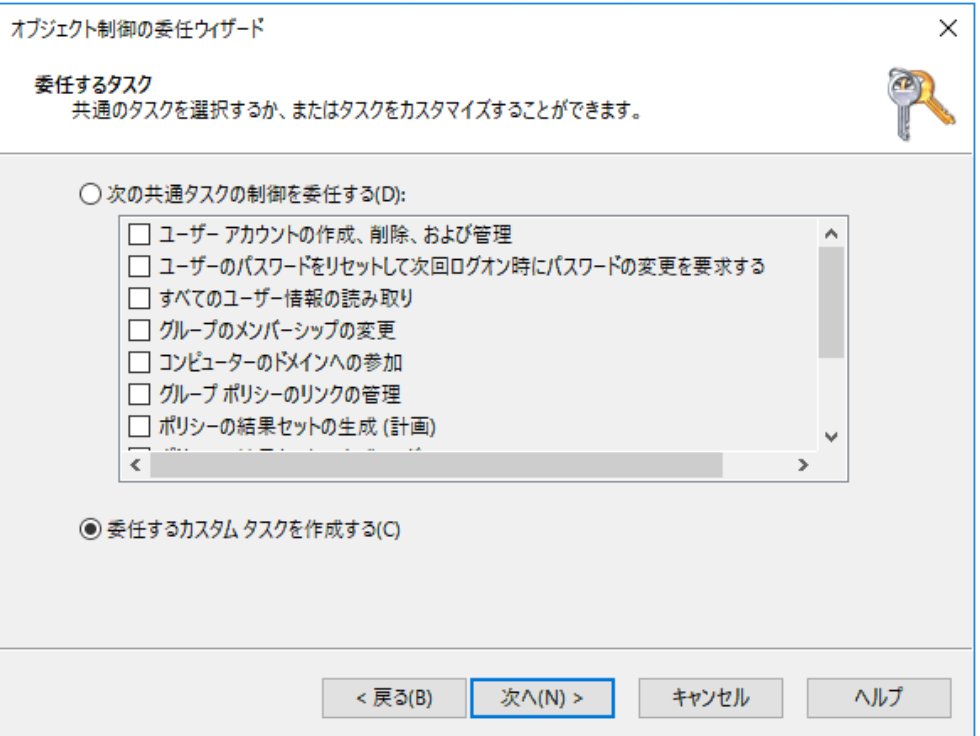

7. 「フォルダー内の次のオブジェクトのみ」を選択します。一覧から「ユーザーオブジェクト」を選択し、

「次へ」をクリックします

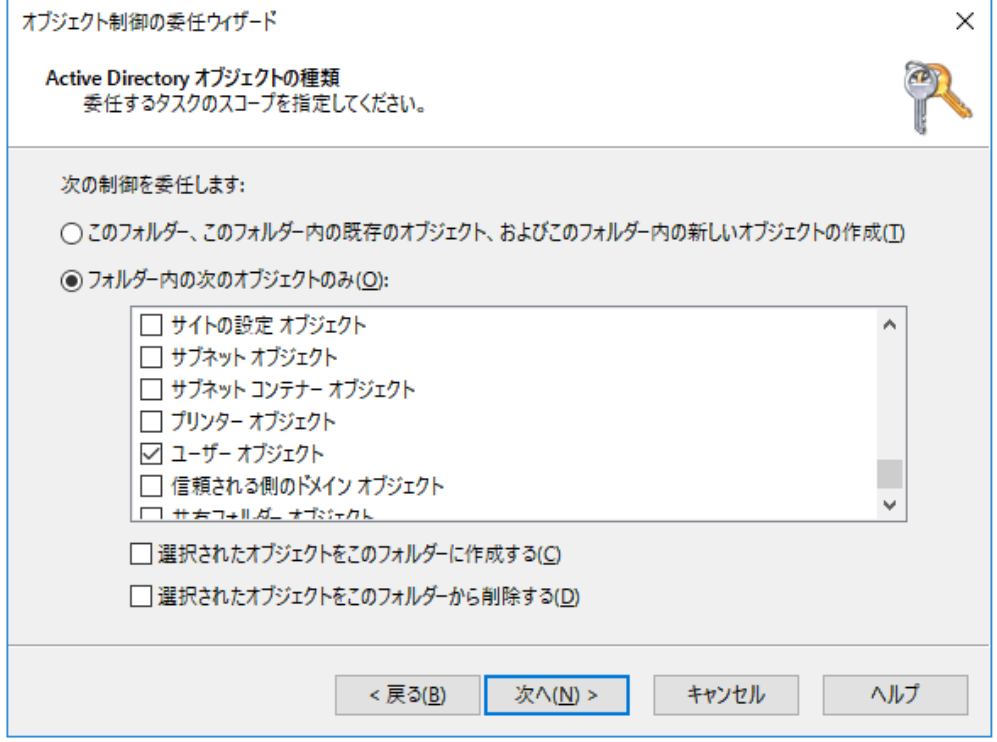

8. 「アクセス許可」画面では「全般」と「プロパティ固有」を選択します 「アクセス許可」の一覧から、以下を有効化して「次へ」をクリックします 「パスワードのリセット」 「lockoutTime の読み取り」 「lockoutTime の書き込み」

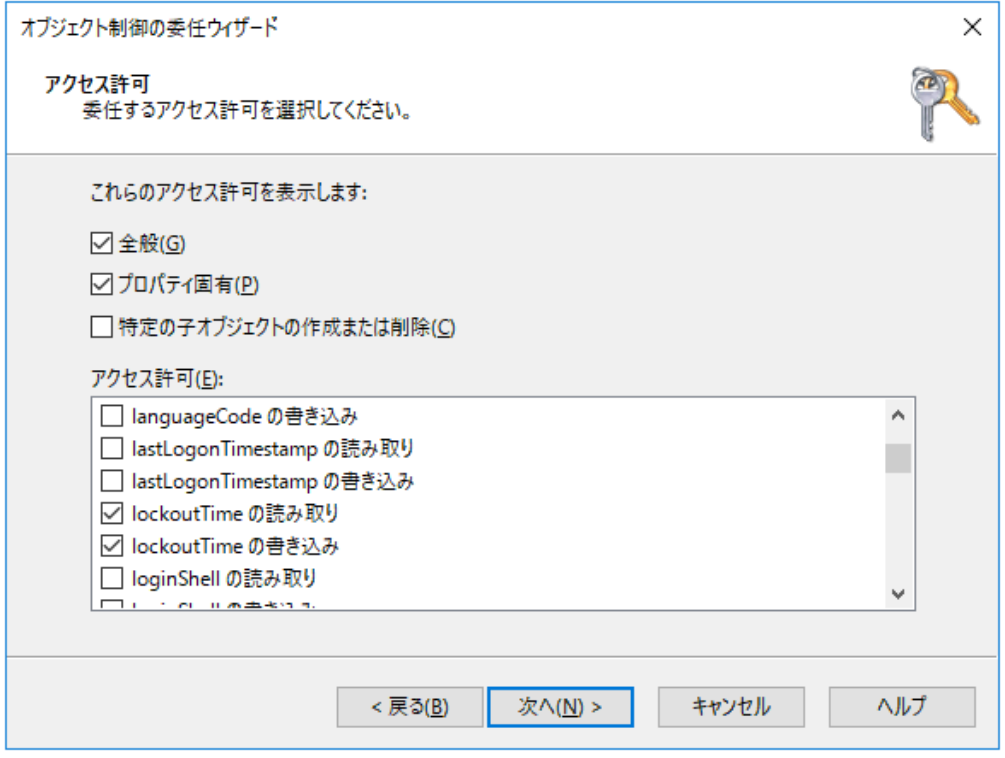

9. 「完了」をクリックします

注意:このアクセス許可は、アカウントのアンロックのみを有効にします。

# <span id="page-22-0"></span>LDAP属性を変更するセルフサービスを利用するには

ADSelfService Plusのアカウントロック解除のセルフサービスを利用するには、ADUCコンソールでユーザーの LDAP属性を変更する権限を委任します。以下の手順に従い実行します:

1. ADUCでドメインを右クリックし、メニューから「コントロールを委任」を選択します

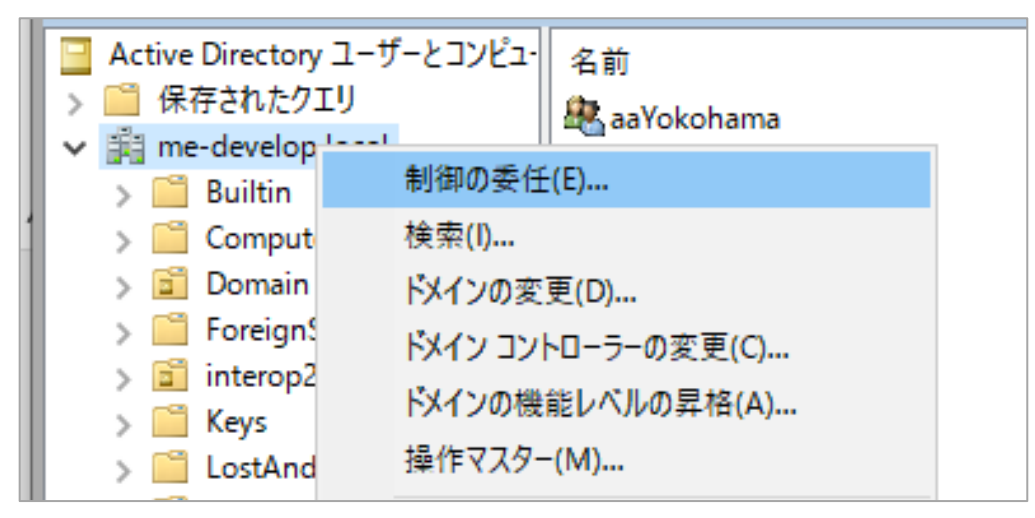

2. 「オブジェクト制御の委任ウィザードの開始」ダイアログボックスで「次へ」をクリックします

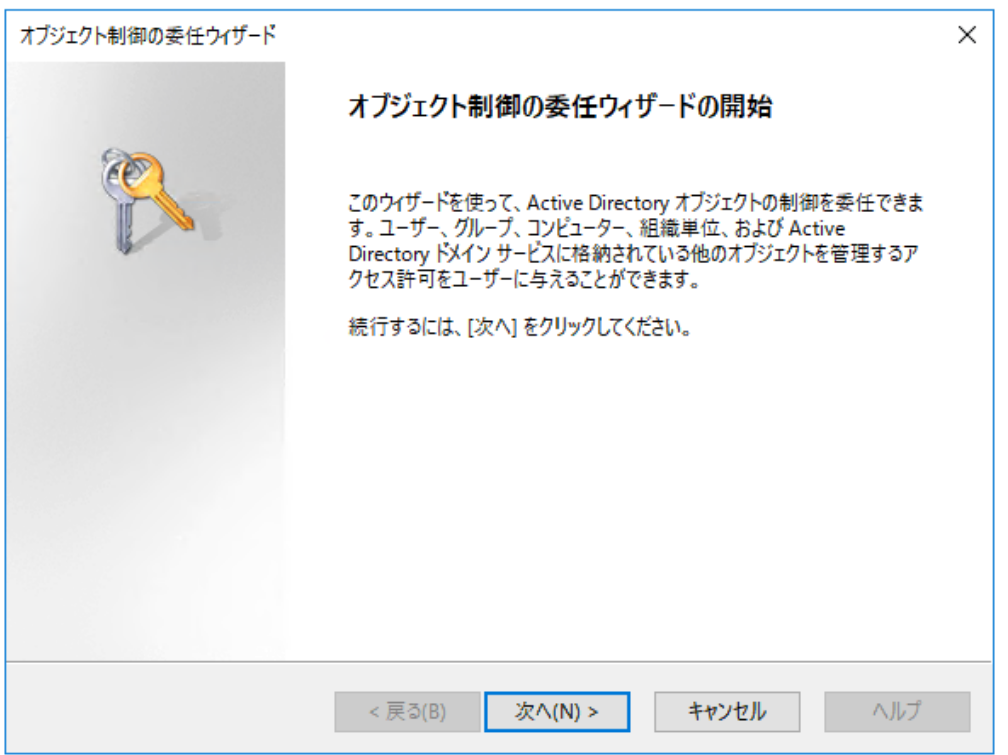

3. 「追加」をクリックします

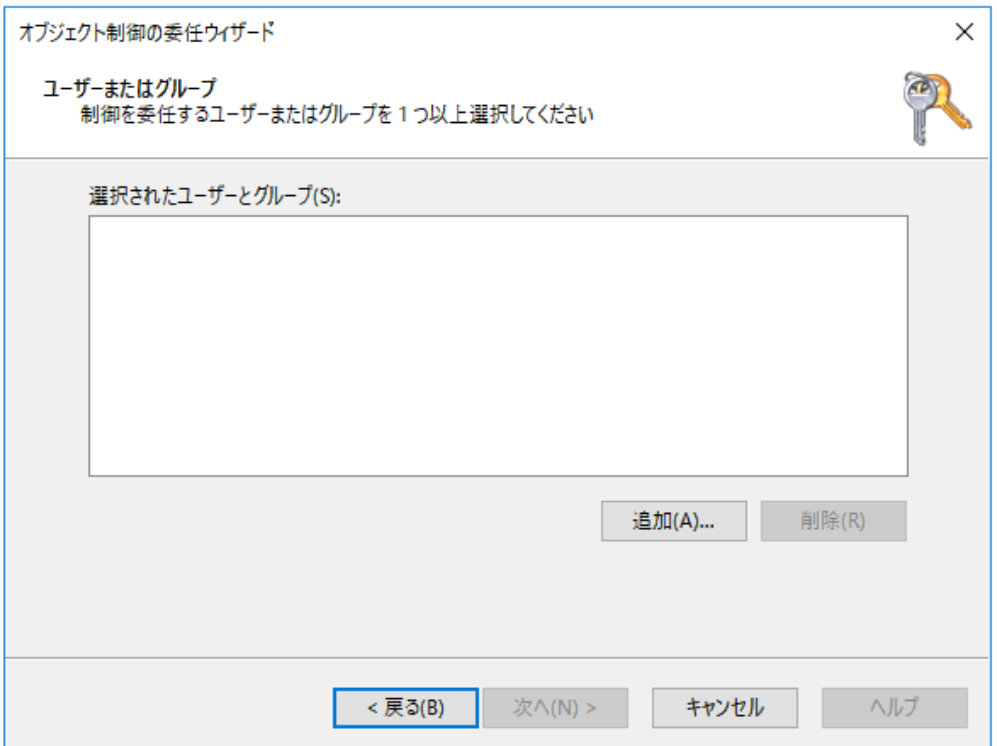

4. ユーザーアカウントまたはサービスアカウントを選択し、「OK」をクリックして追加します

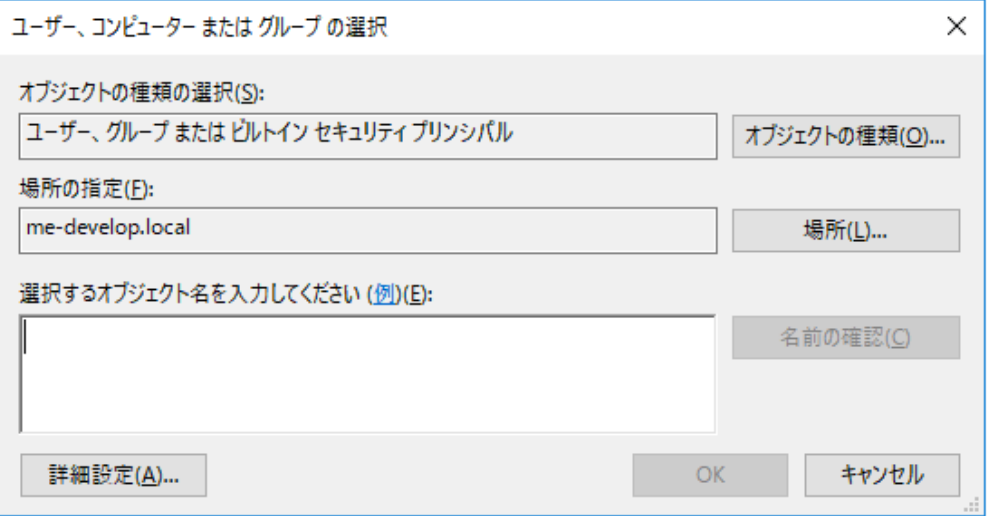

5. 「ユーザーまたはグループ」画面で「次へ」をクリックします

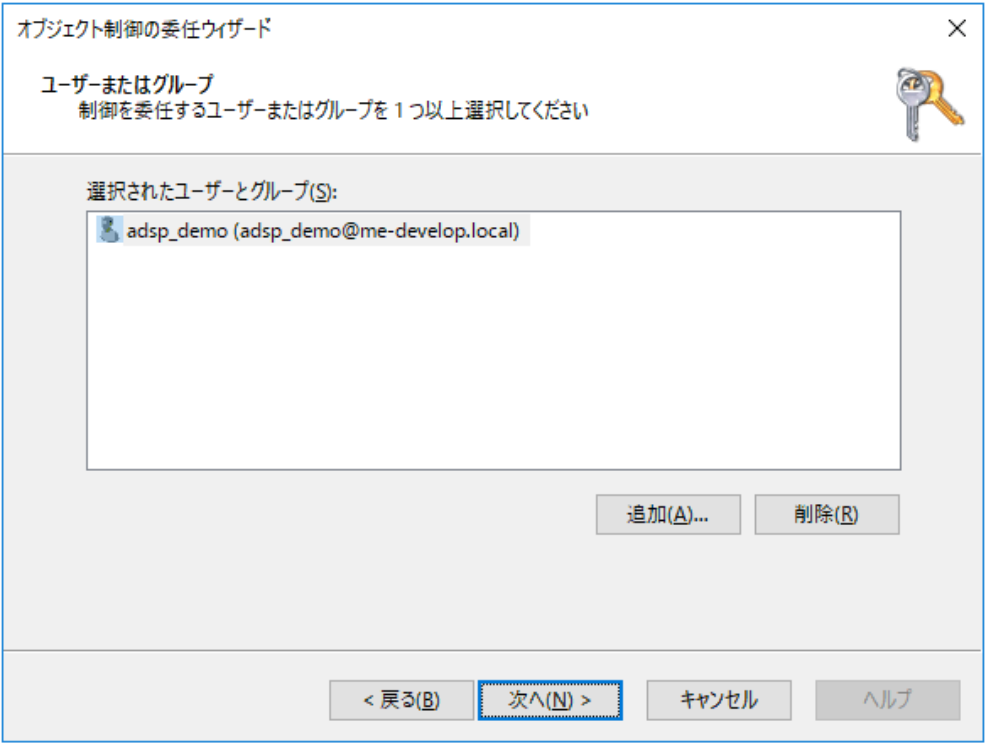

6. 「委任するカスタムタスクを作成する」を選択し、「次へ」をクリックします

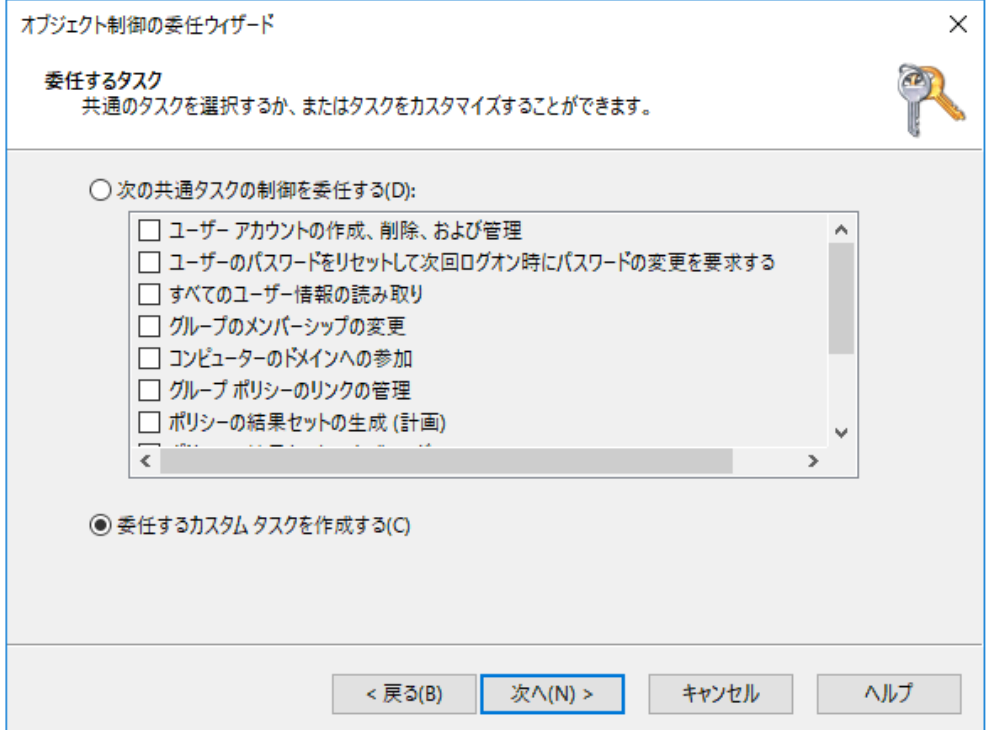

7. 「フォルダー内の次のオブジェクトのみ」を選択します。一覧から「ユーザーオブジェクト」を選択し、

# 「次へ」をクリックします

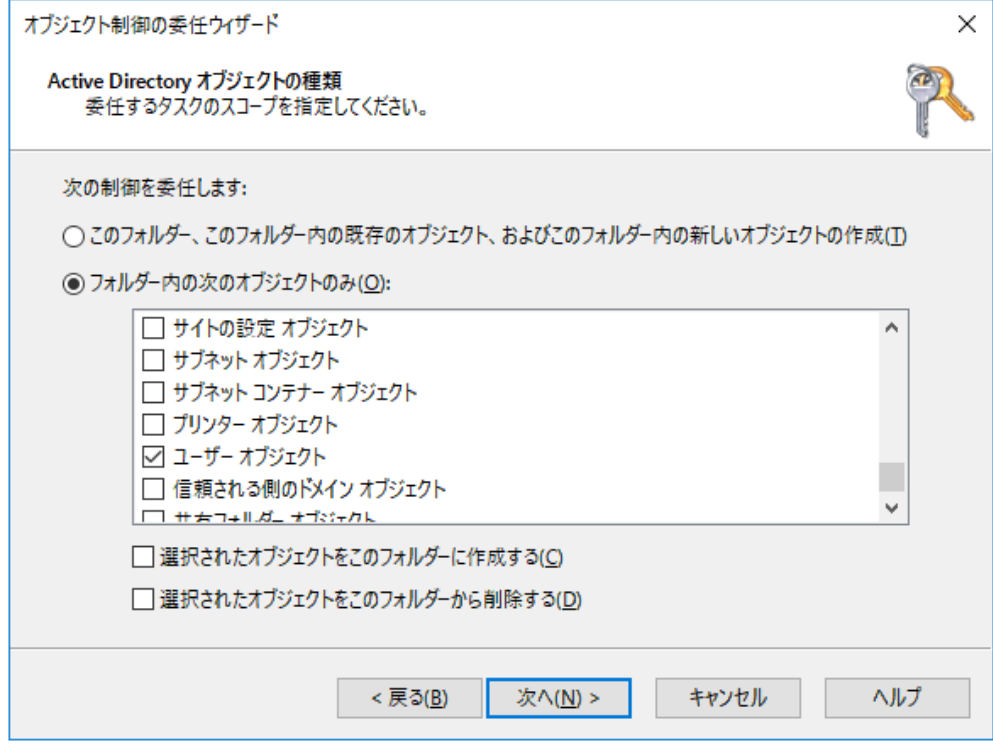

8. 「アクセス許可」画面では「全般」と「プロパティ固有」を選択します 「アクセス許可」の一覧から、以下を有効化して「次へ」をクリックします 「読み取り」 「書き込み」

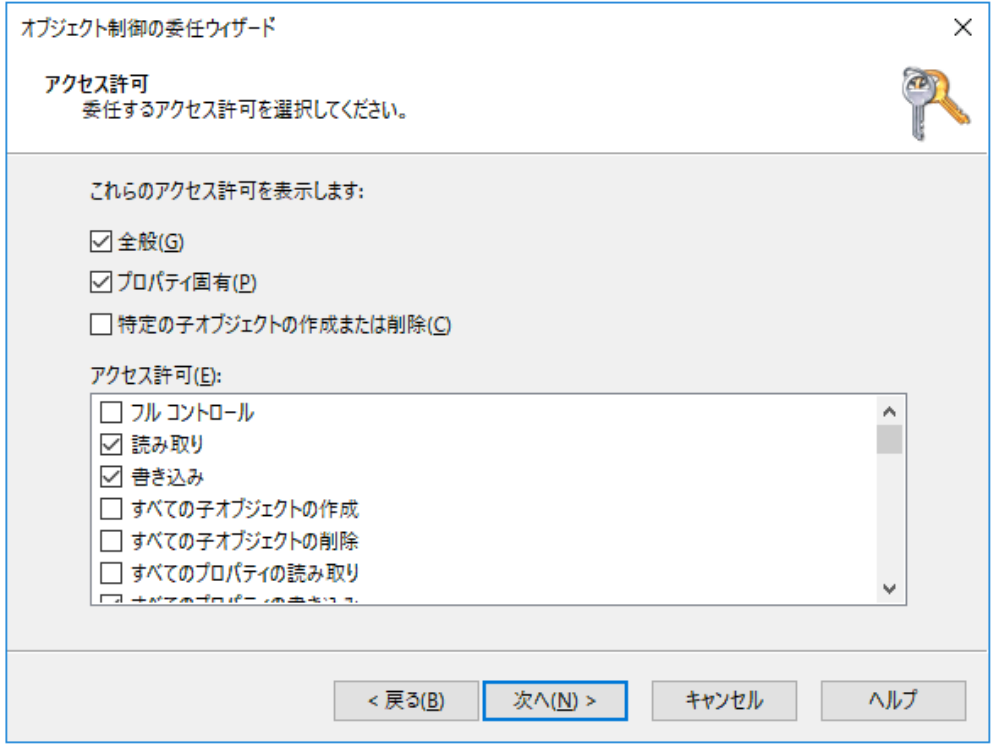

9. 「完了」をクリックします

注意:このアクセス許可は、ユーザーのLDAP属性更新のみを有効にします。

#### きめ細かいパスワードポリシー(PSO)を表示するには

きめ細かなパスワードポリシー(PSO)を有効にしているユーザーのパスワードリセット/変更画面で正確なパスワ ードポリシーの要件を表示するには、ADUCのユーザーのパスワード設定目標(PSO)を読み取るためのアクセス 許可を委任する必要があります。これを行うには次の手順を実行します:

1. ADUCでドメインを右クリックし、メニューから「コントロールを委任」を選択します

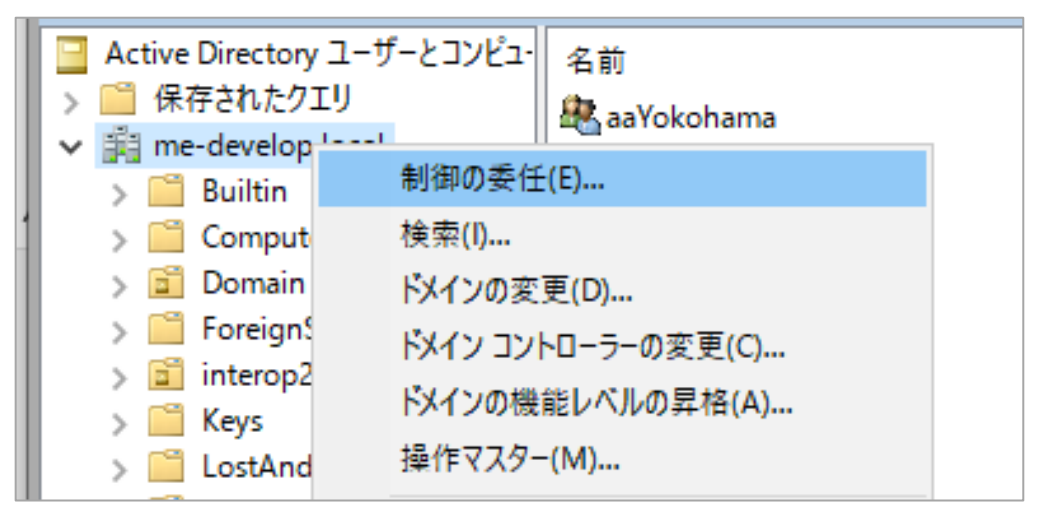

2. 「オブジェクト制御の委任ウィザードの開始」ダイアログボックスで「次へ」をクリックします

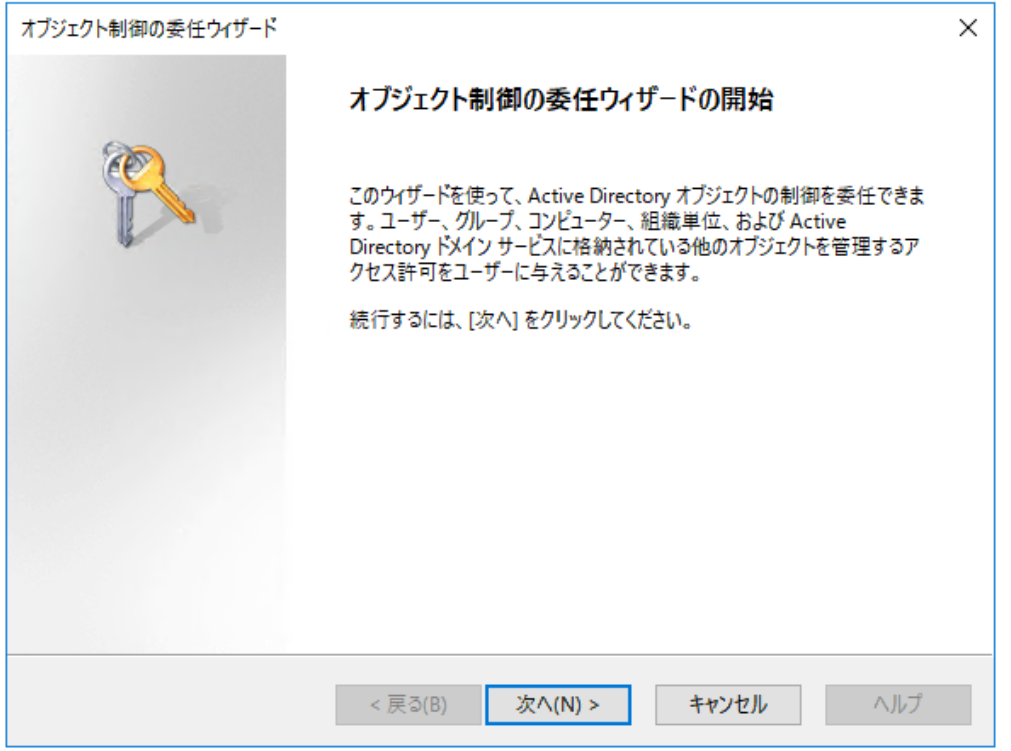

#### 3. 「追加」をクリックします

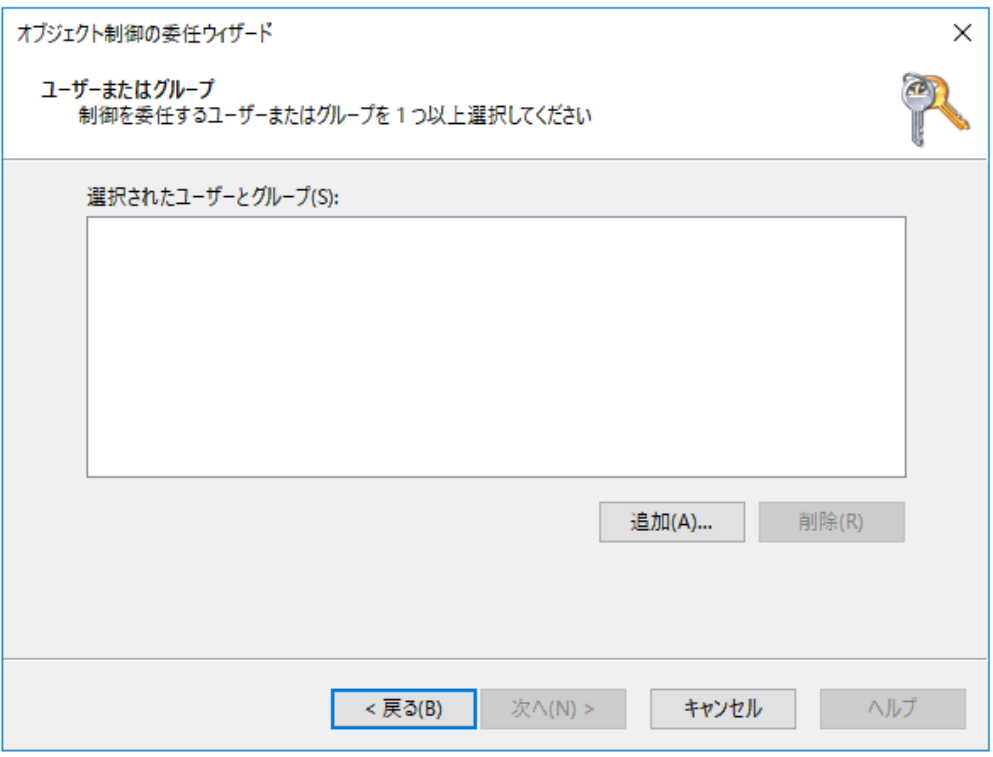

4. ユーザーアカウントまたはサービスアカウントを選択し、「OK」をクリックして追加します

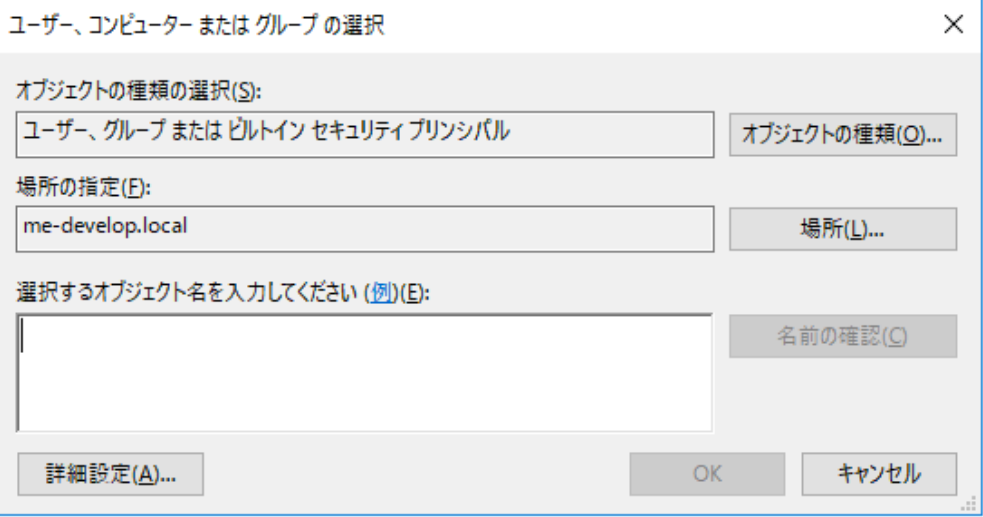

5. 「ユーザーまたはグループ」画面で「次へ」をクリックします

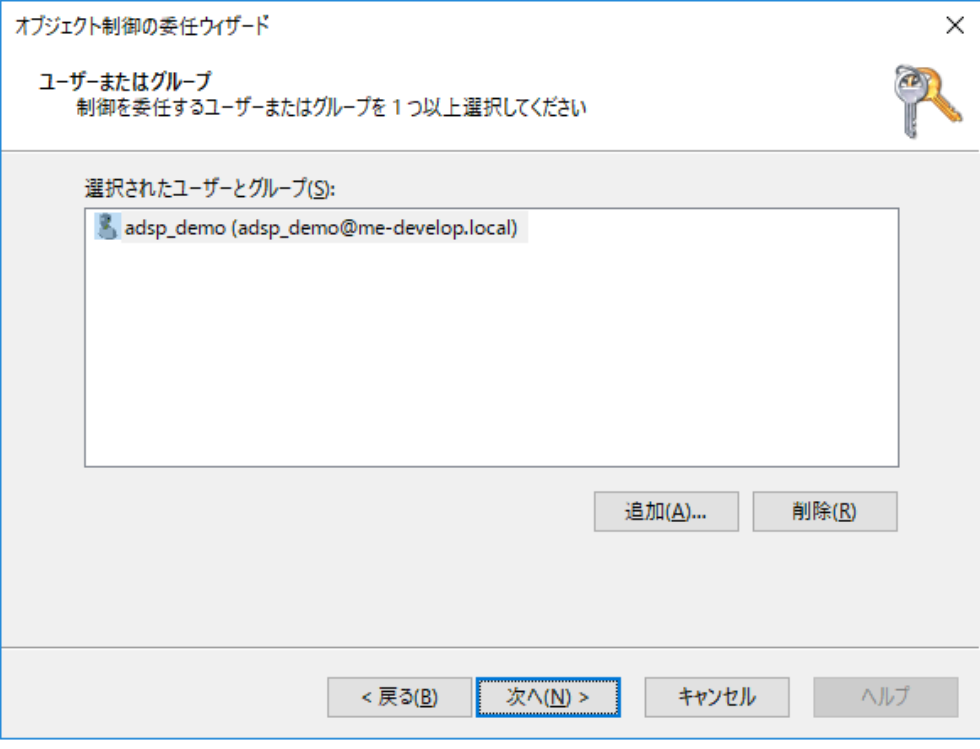

6. 「委任するカスタムタスクを作成する」を選択し、「次へ」をクリックします

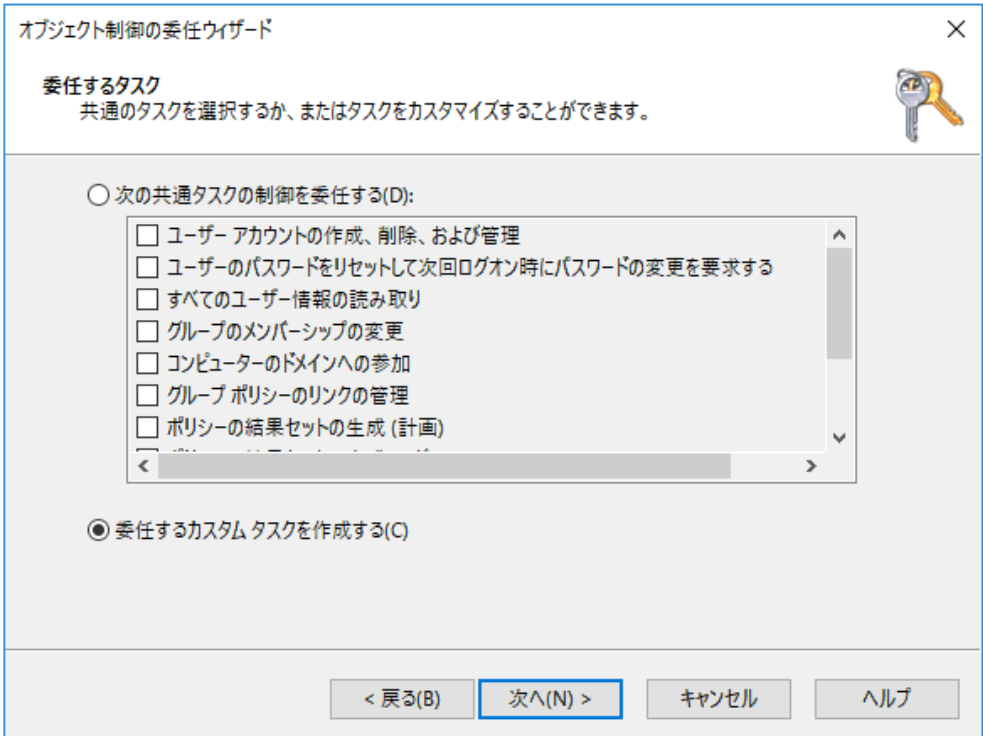

7. 「フォルダー内の次のオブジェクトのみ」を選択します。以下を有効化し、「次へ」をクリックします 「msDS-PasswordSettingsオブジェクト」 「msDS-PasswordSettingsContainerオブジェクト」

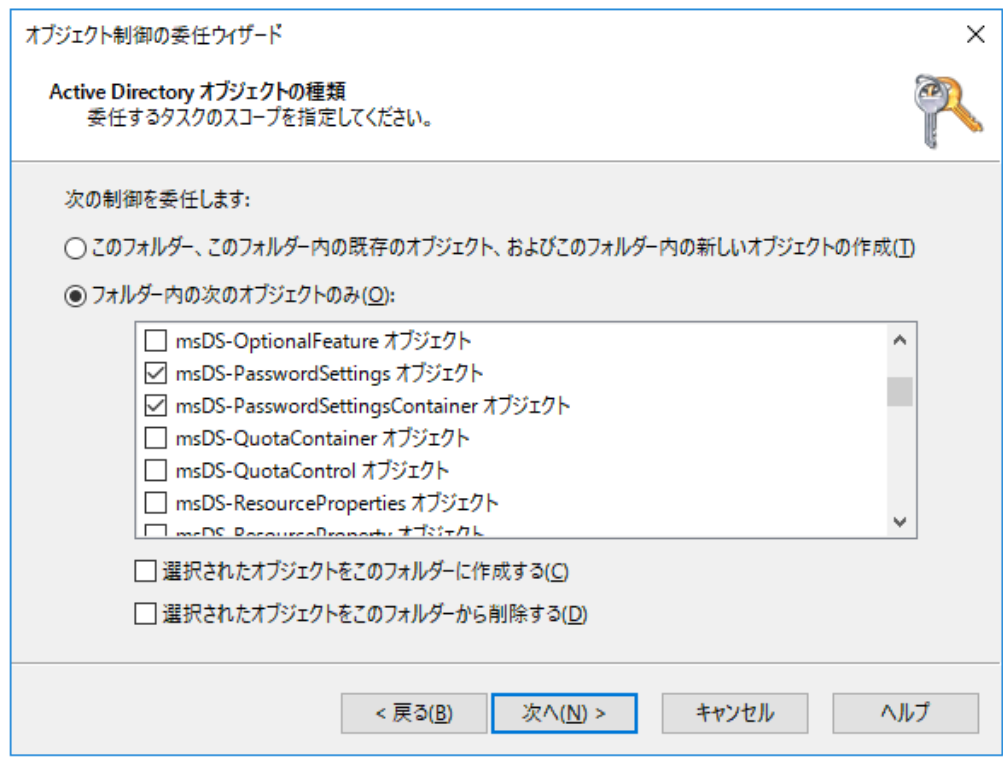

7. 「アクセス許可」画面では「全般」を選択します

「アクセス許可」の一覧から、以下を有効化して「次へ」をクリックします 「読み取り」

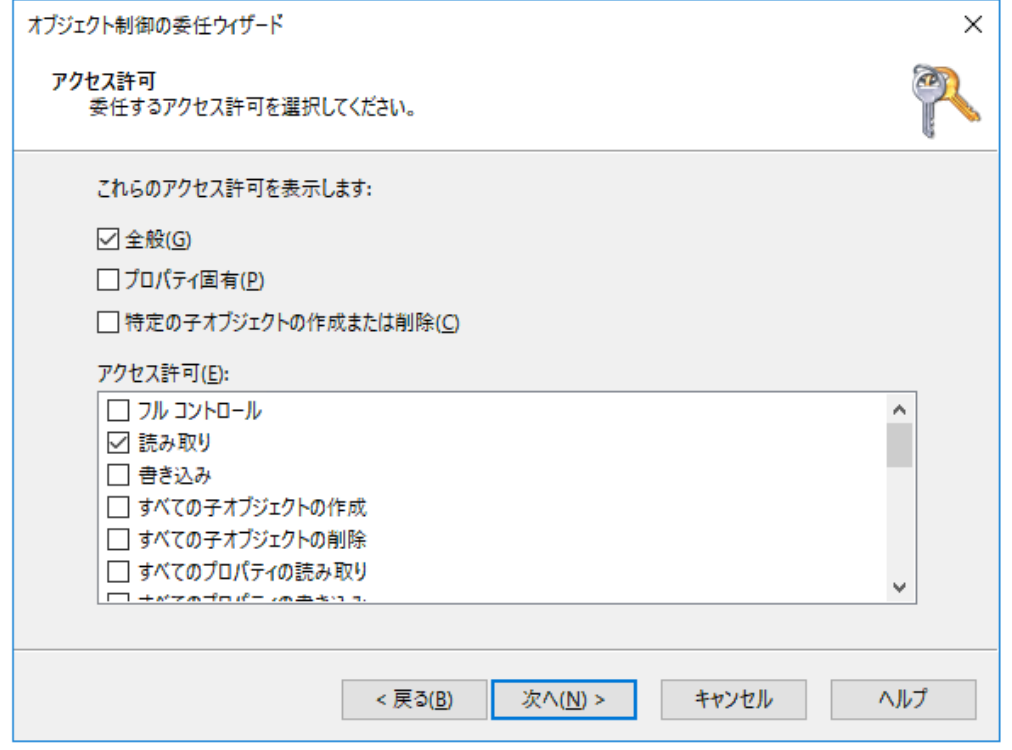

8. 「完了」をクリックします

注意:このアクセス許可は、きめ細かなパスワードポリシー(PSO) のみを取得します。

# グループメンバー変更のセルフサービスを利用するには

ADSelfService Plusのグループメンバー変更のセルフサービスを利用するには、ADUCコンソールでグル ープのメンバーの属性を変更する権限を委任する必要があります。次の手順を実行してください:

1. ADUCでドメインを右クリックし、メニューから「コントロールを委任」を選択します

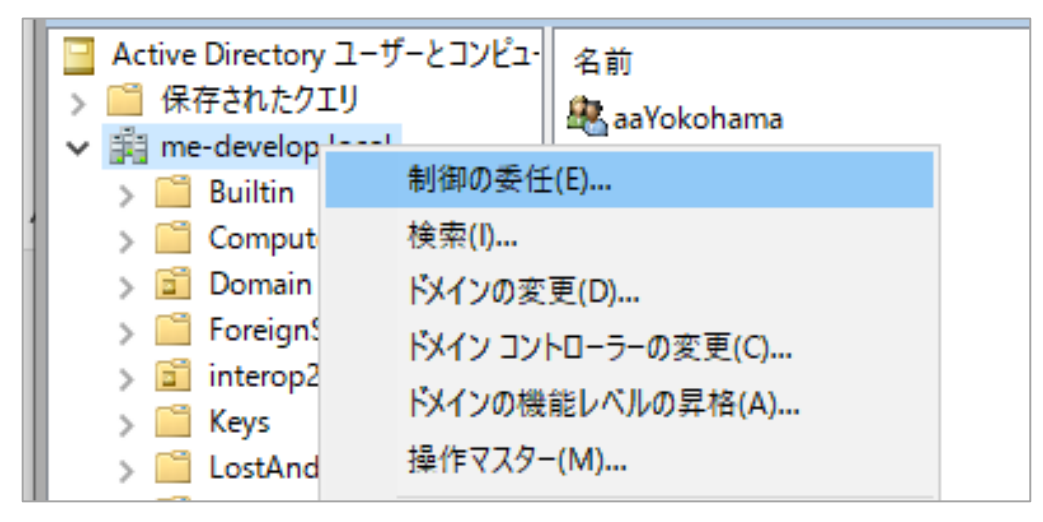

2. 「オブジェクト制御の委任ウィザードの開始」ダイアログボックスで「次へ」をクリックします

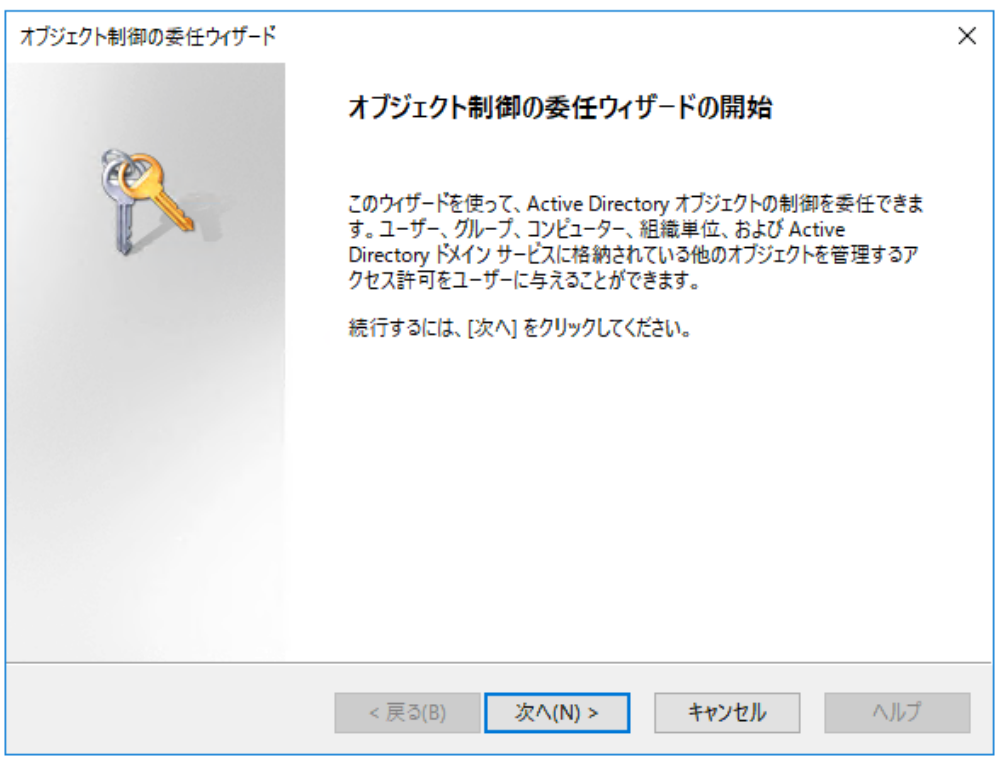

#### 3. 「追加」をクリックします

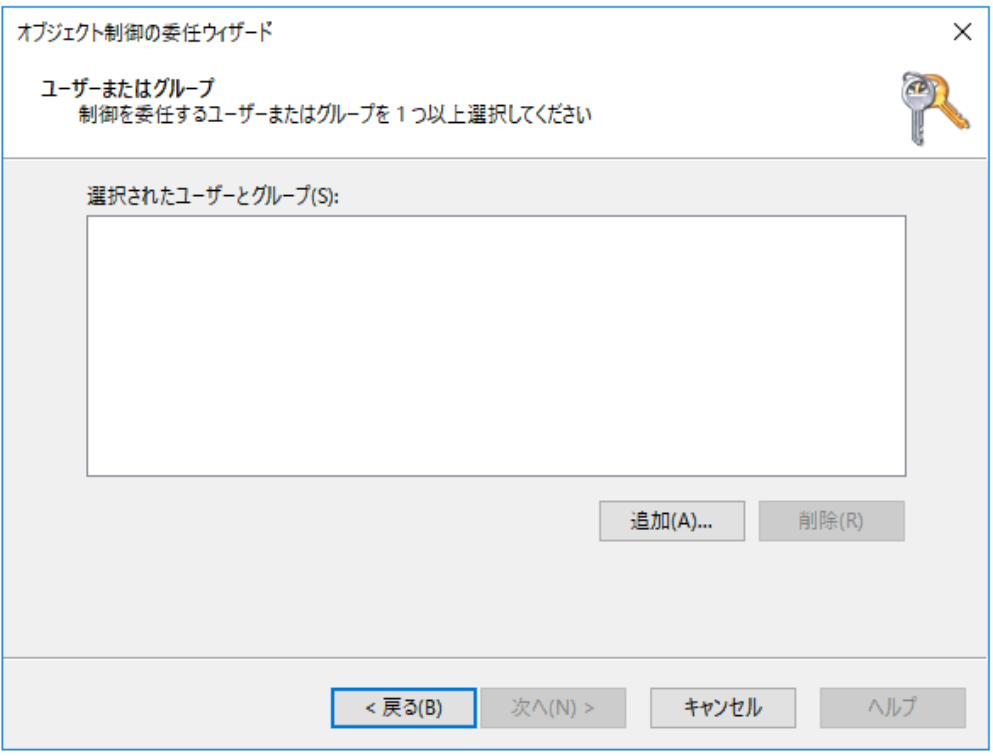

4. ユーザーアカウントまたはサービスアカウントを選択し、「OK」をクリックして追加します

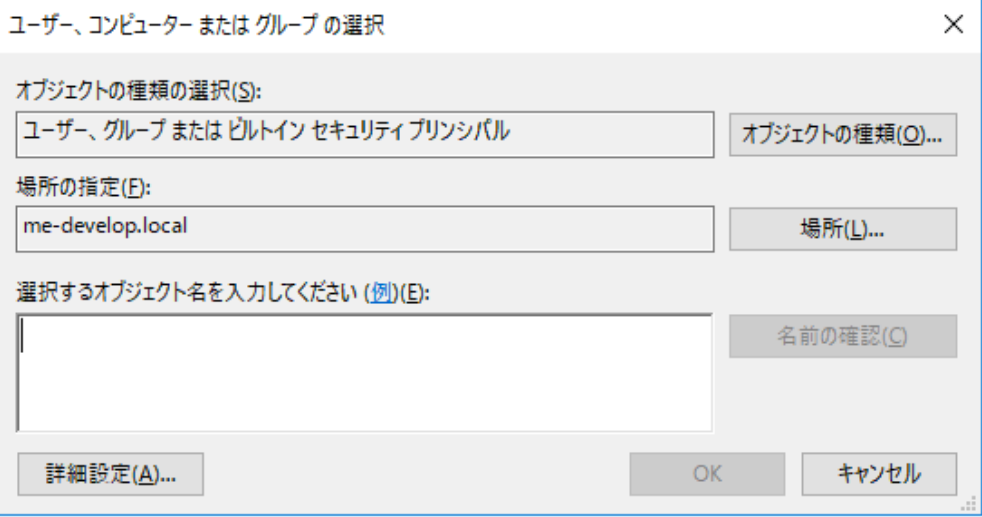

5. 「ユーザーまたはグループ」画面で「次へ」をクリックします

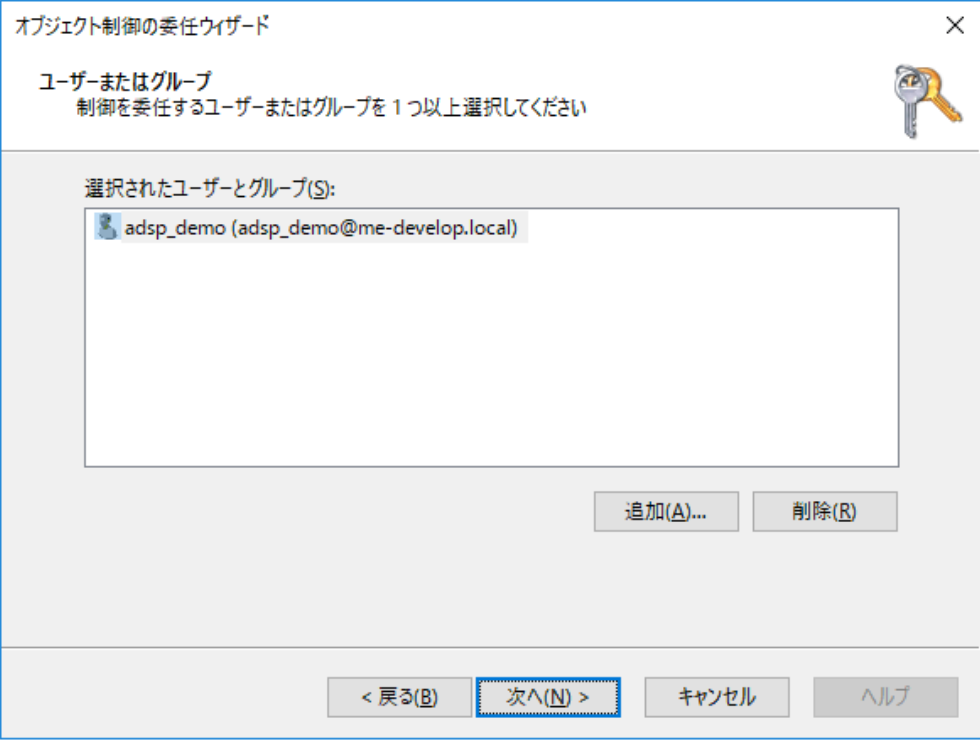

6. 「委任するカスタムタスクを作成する」を選択し、「次へ」をクリックします

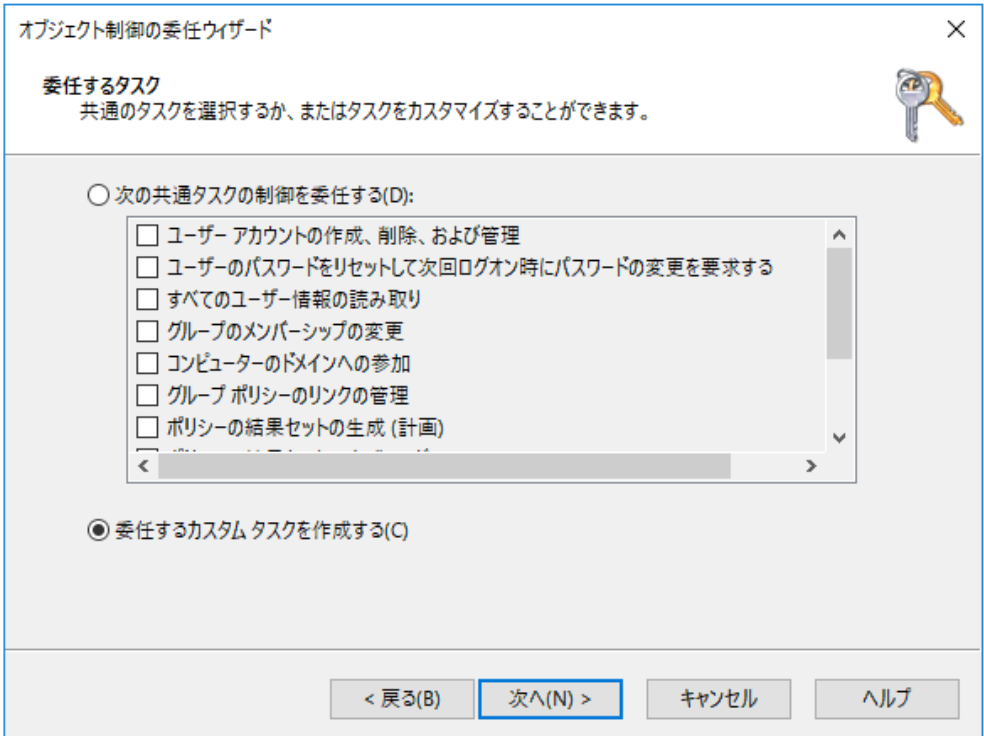

7. 「フォルダー内の次のオブジェクトのみ」を選択します。以下を有効化し、「次へ」をクリックします 「グループオブジェクト」

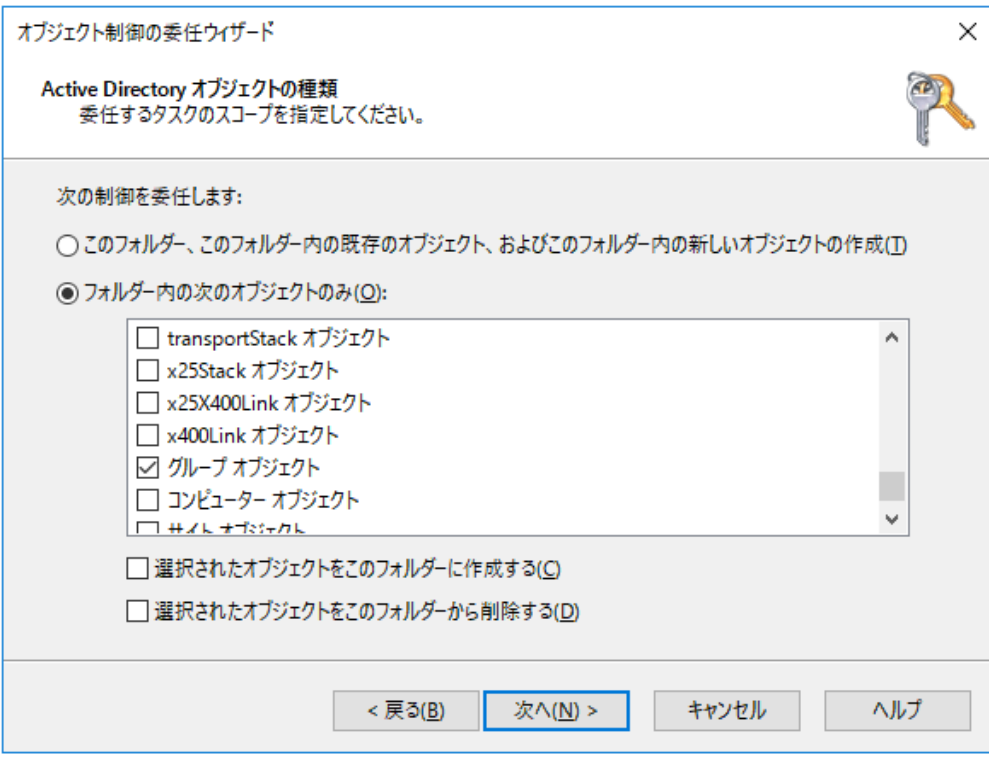

8. 「アクセス許可」画面では「全般」と「プロパティ固有」を選択します 「アクセス許可」の一覧から、以下を有効化して「次へ」をクリックします 「読み取り」 「聿き込み」

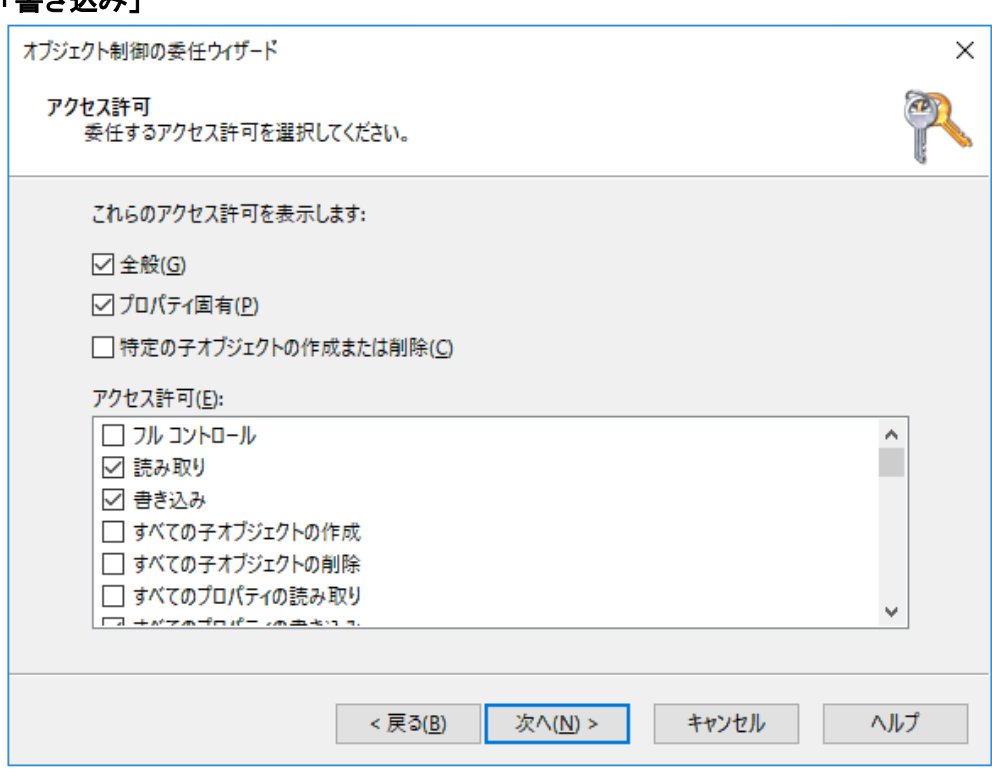

9. 「完了」をクリックします。

注意:このアクセス許可は、グループメンバー変更のセルフサービスのみを有効にします。

#### NTLM経由のADSelfService Plusへのシングルサインオンを利用するには

ADSelfService PlusでNTLM経由のシングルサインオンを利用するには、ADUCコンソールで「コンピュータアカウ ントのアクセス権限を作成し、読み取りを委任する」必要があります。これを行うには以下の手順を実行します:

1. ADUCでドメインを右クリックし、メニューから「コントロールを委任」を選択します

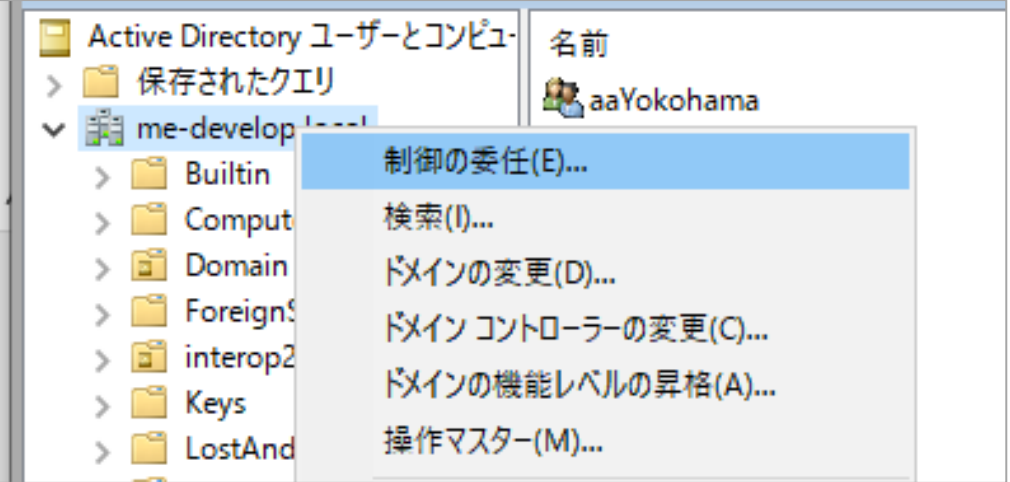

2. 「オブジェクト制御の委任ウィザードの開始」ダイアログボックスで「次へ」をクリックします

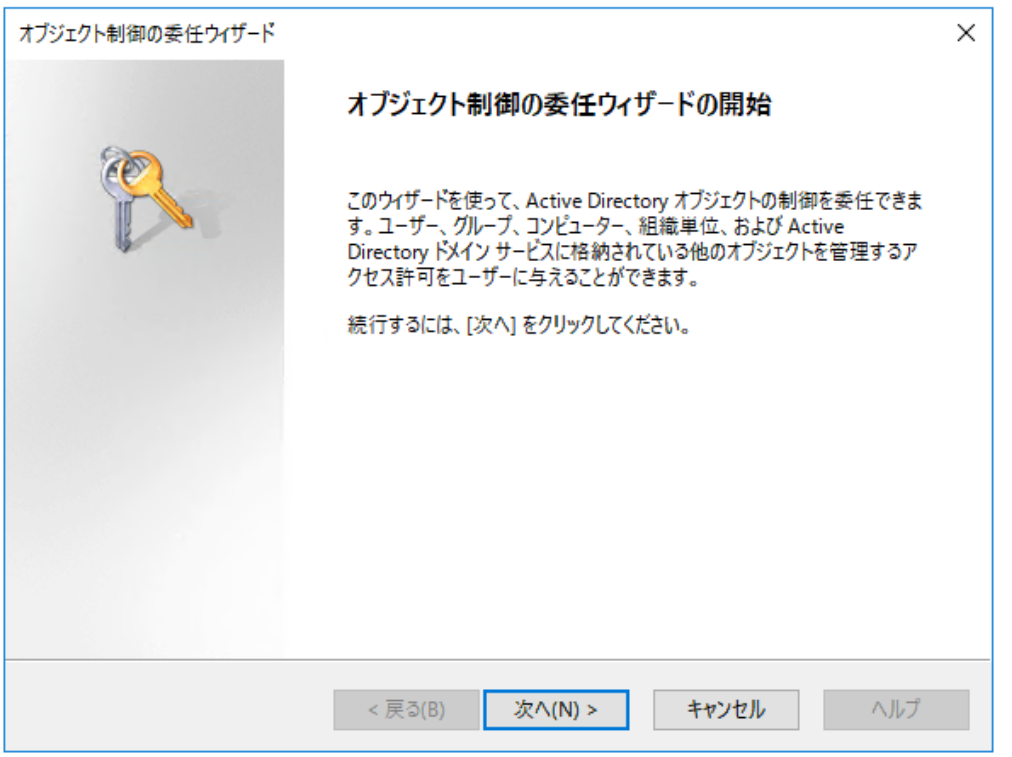

#### 3. 「追加」をクリックします

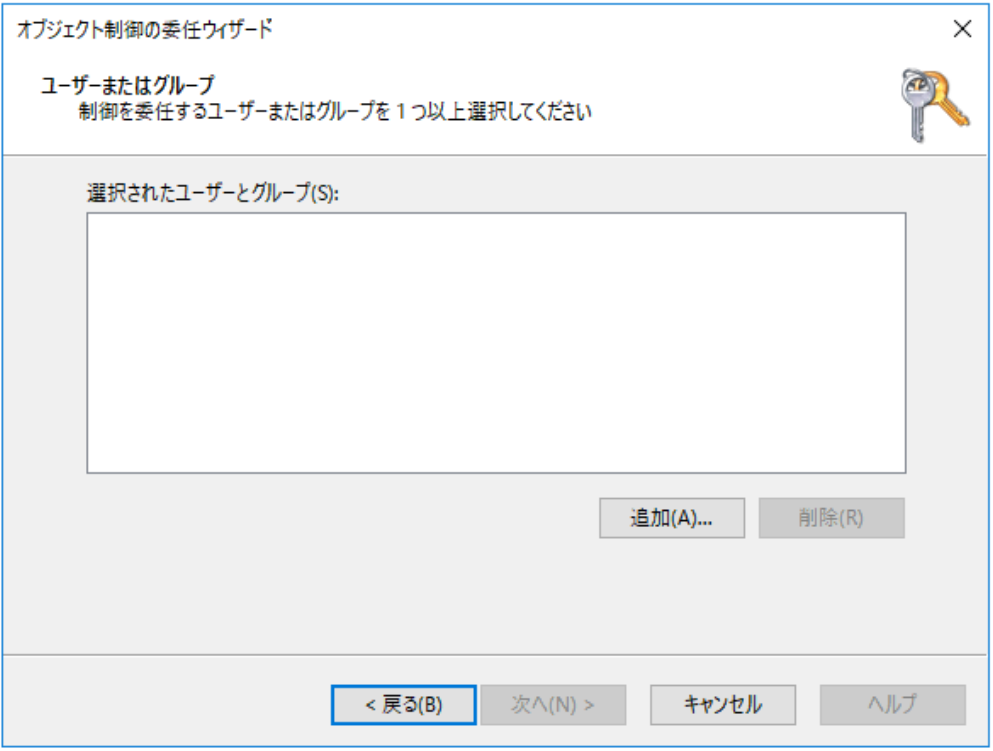

4. ユーザーアカウントまたはサービスアカウントを選択し、「OK」をクリックして追加します

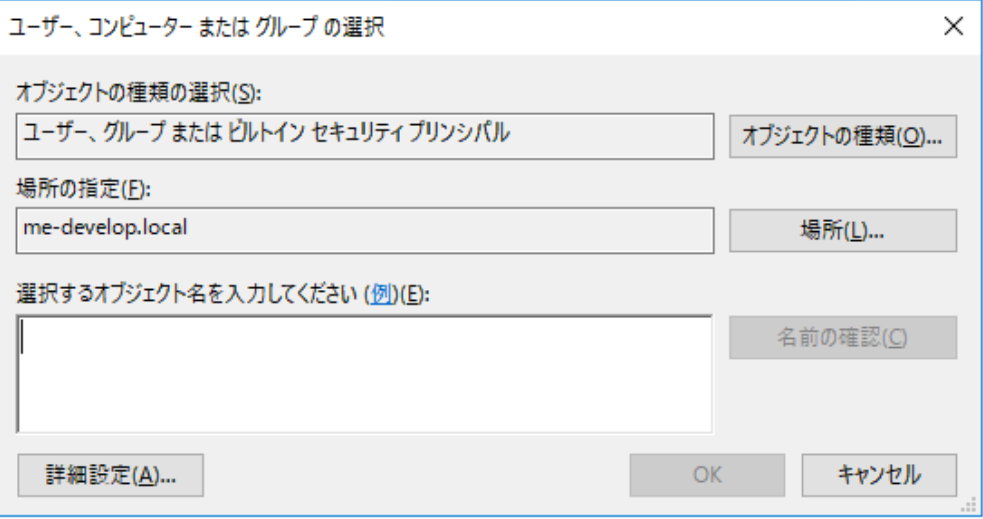

5. 「ユーザーまたはグループ」画面で「次へ」をクリックします

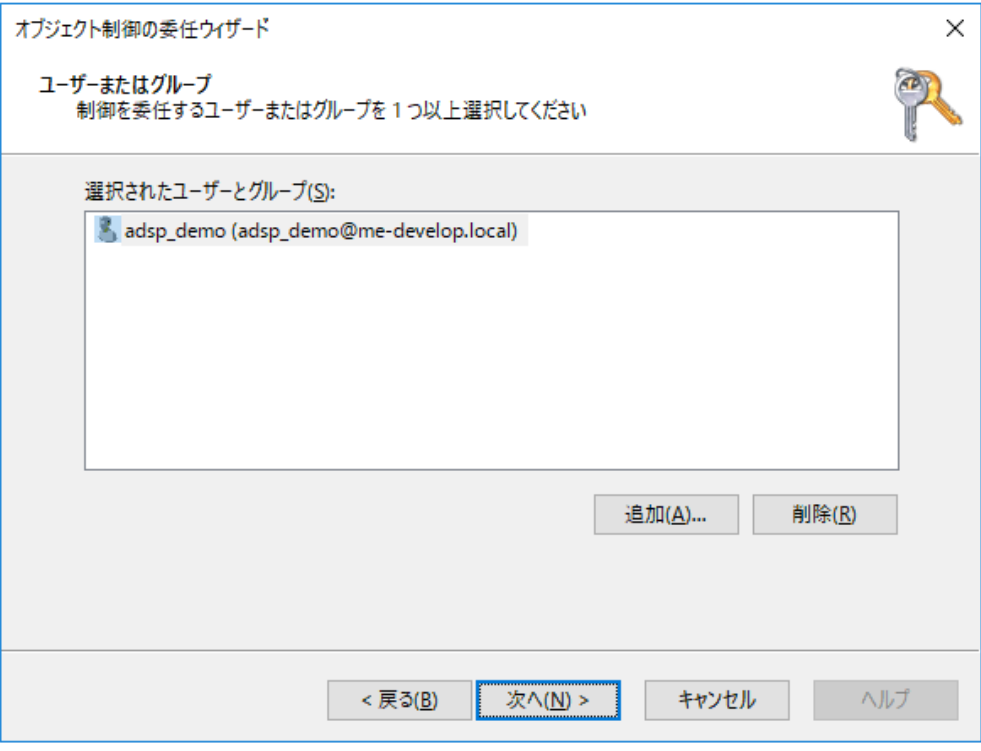

6. 「委任するカスタムタスクを作成する」を選択し、「次へ」をクリックします

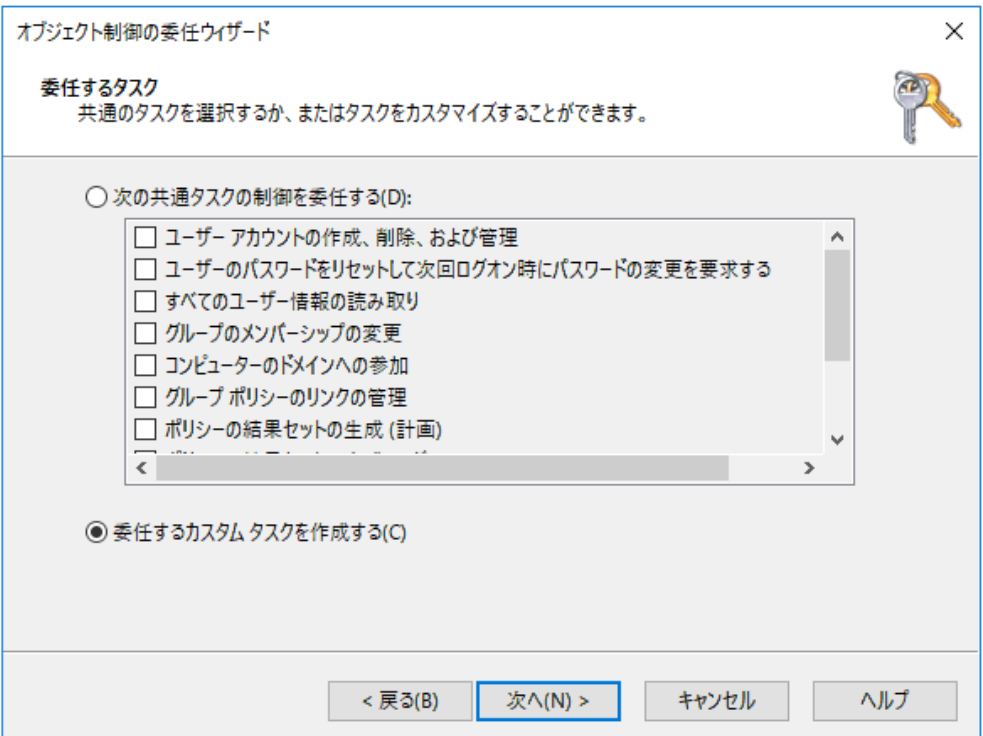

7. 「フォルダー内の次のオブジェクトのみ」を選択します。以下を有効化し、「次へ」をクリックします 「コンピューターオブジェクト」 オプション「選択されたオブジェクトをこのフォルダーに作成する」

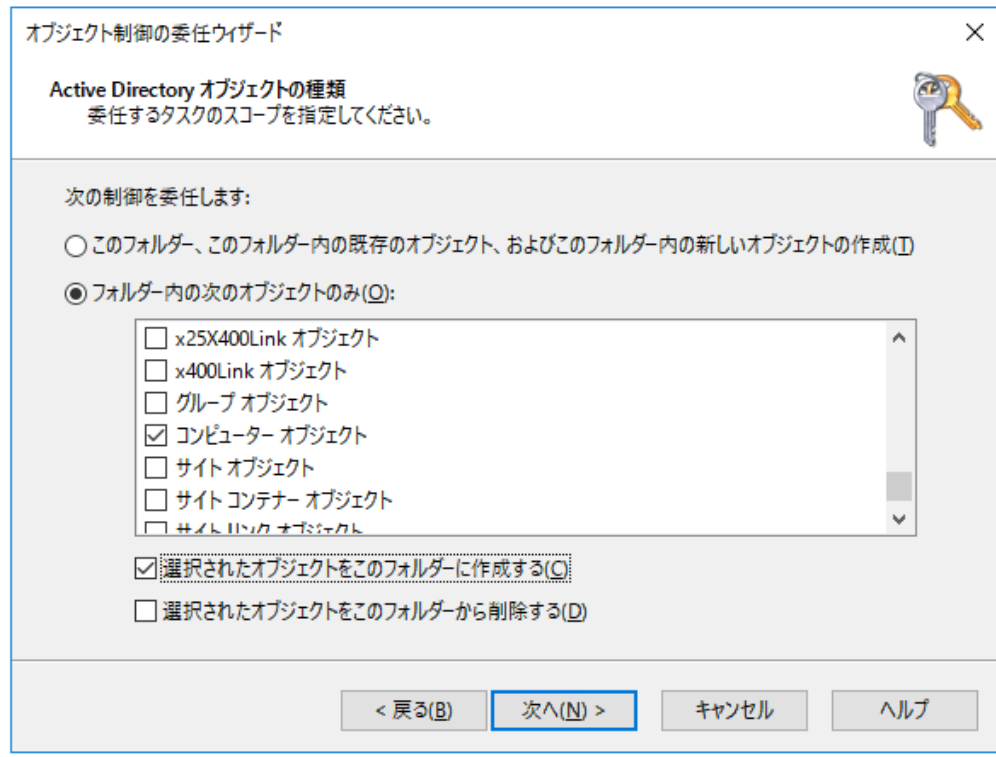

8. 「アクセス許可」画面では「全般」を選択します

「アクセス許可」の一覧から、以下を有効化して「次へ」をクリックします 「読み取り」

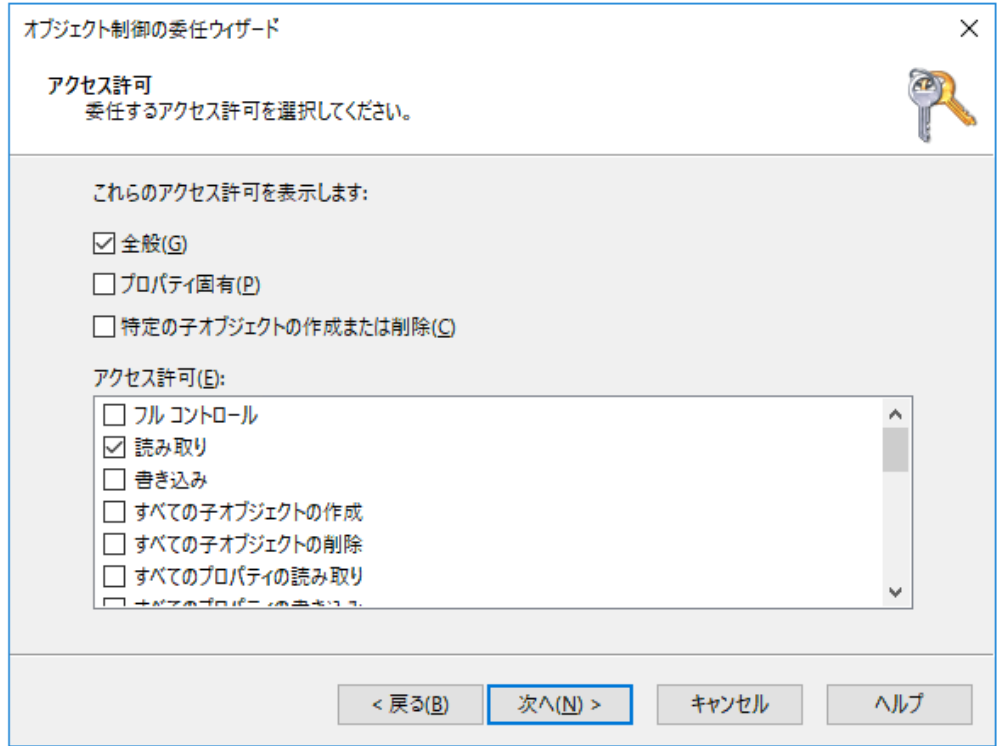

#### 9. 「完了」をクリックします

注意:このアクセス許可は、NT LAN Manager(NTLMv2)を利用してADSelfService Plusへ のSSOのみを可能にします。

# ログオンスクリプトを使用した強制登録を利用するには

ADSelfService Plusでログオンスクリプトを使用した強制登録を利用するには、ADUCコンソールでユーザーの scriptPathを変更する権限を委任する必要があります。これを行うには以下の手順を実行します:

1. ADUCでドメインを右クリックし、メニューから「コントロールを委任」を選択します

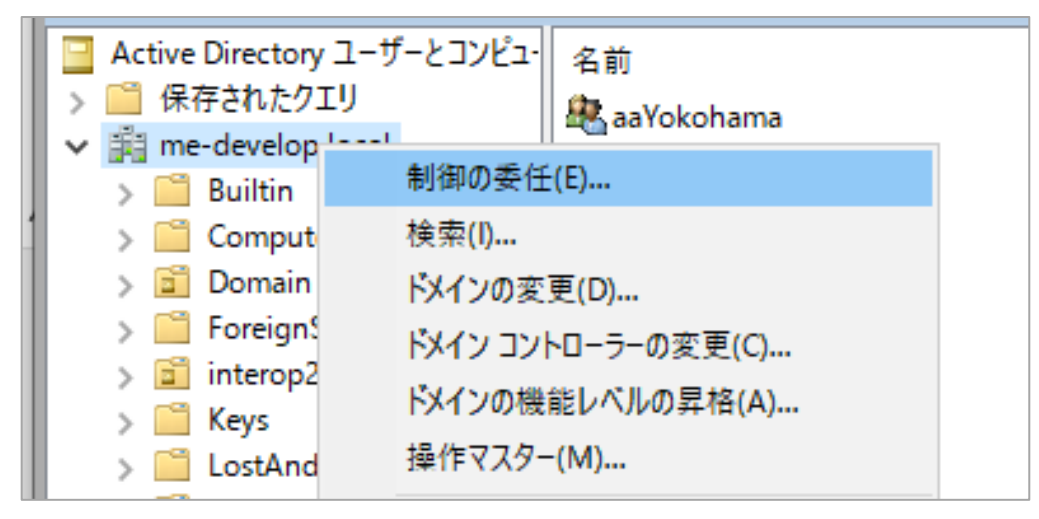

2. 「オブジェクト制御の委任ウィザードの開始」ダイアログボックスで「次へ」をクリックします

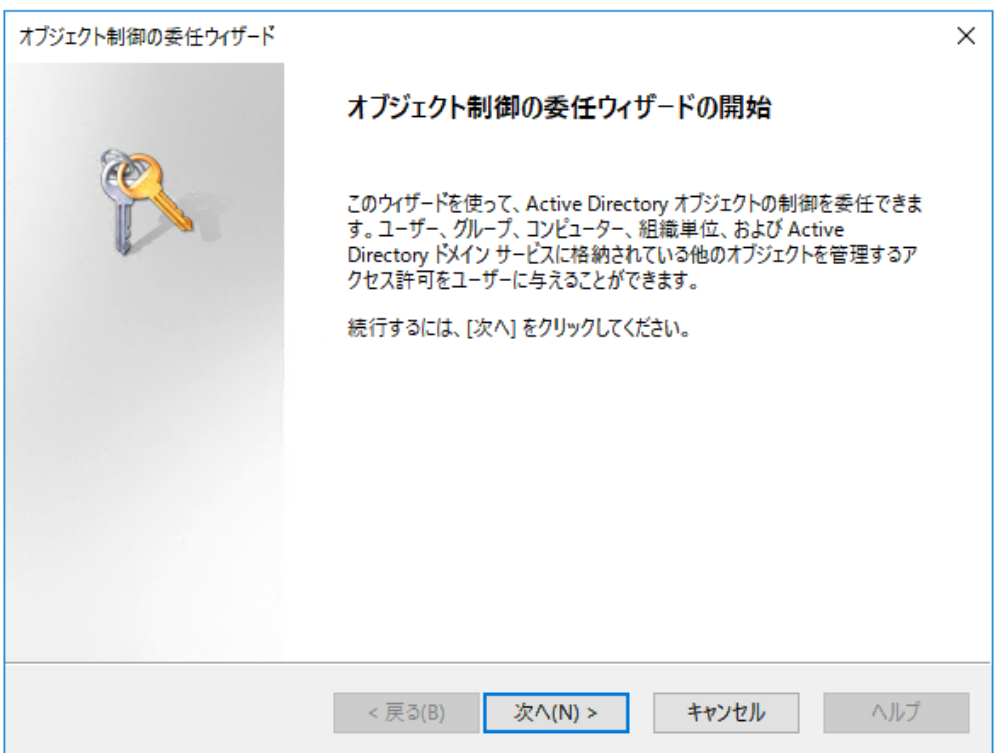

#### 3. 「追加」をクリックします

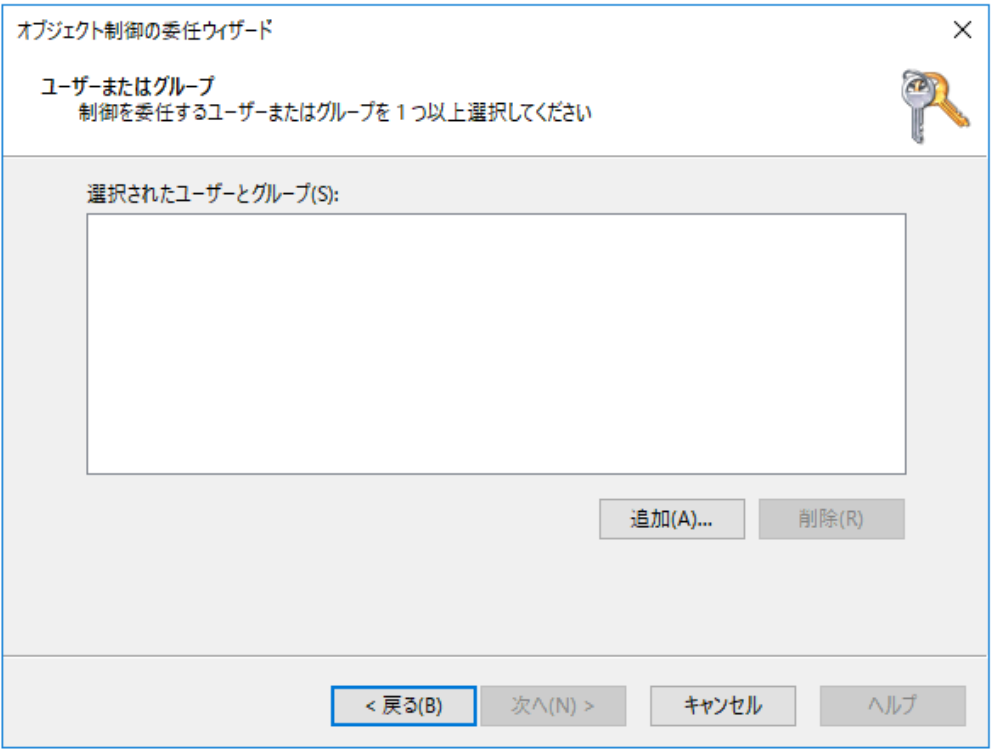

4. ユーザーアカウントまたはサービスアカウントを選択し、「OK」をクリックして追加します

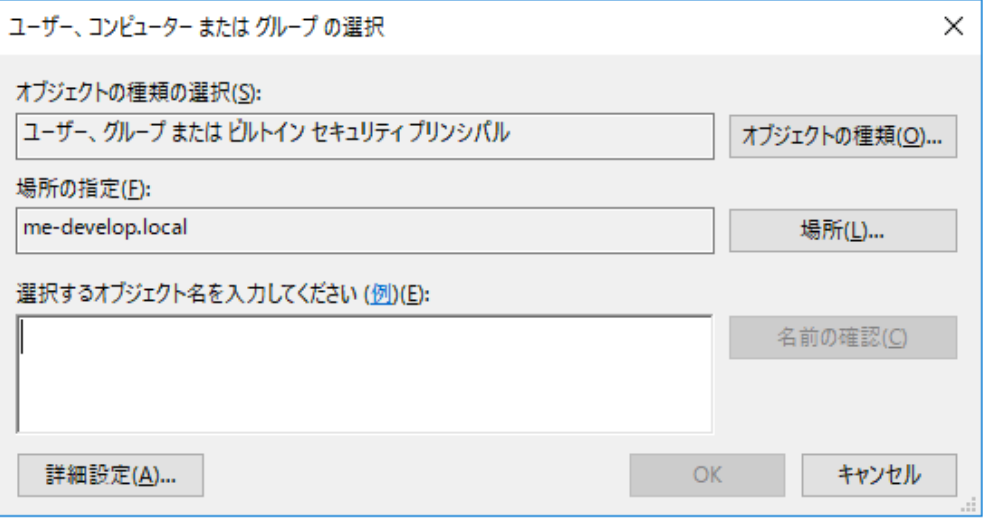

5. 「ユーザーまたはグループ」画面で「次へ」をクリックします

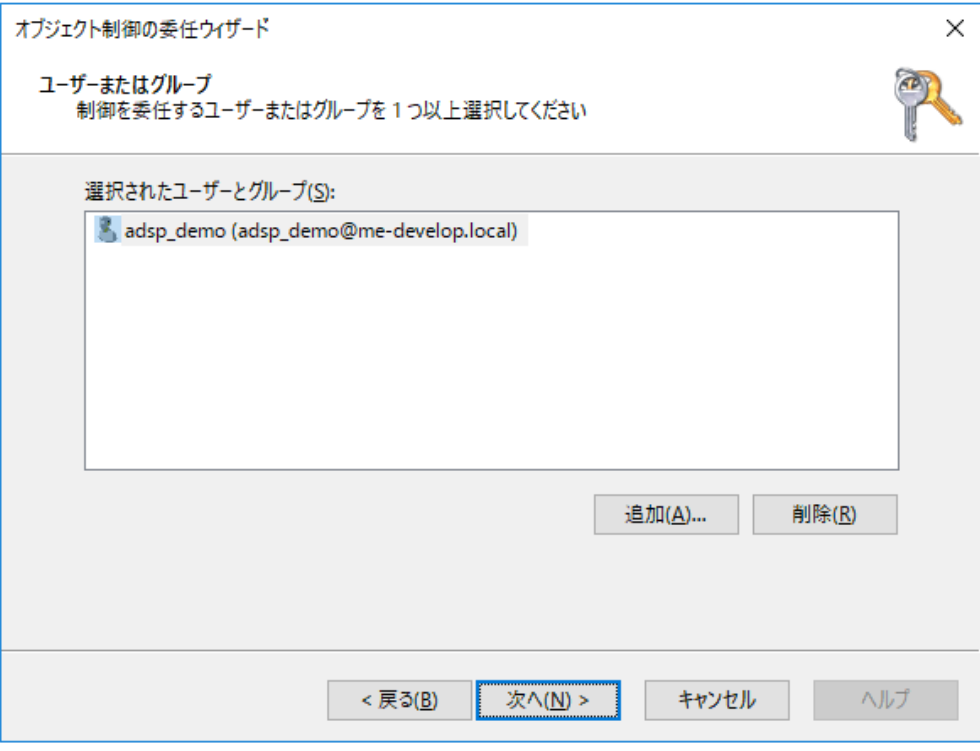

6. 「委任するカスタムタスクを作成する」を選択し、「次へ」をクリックします

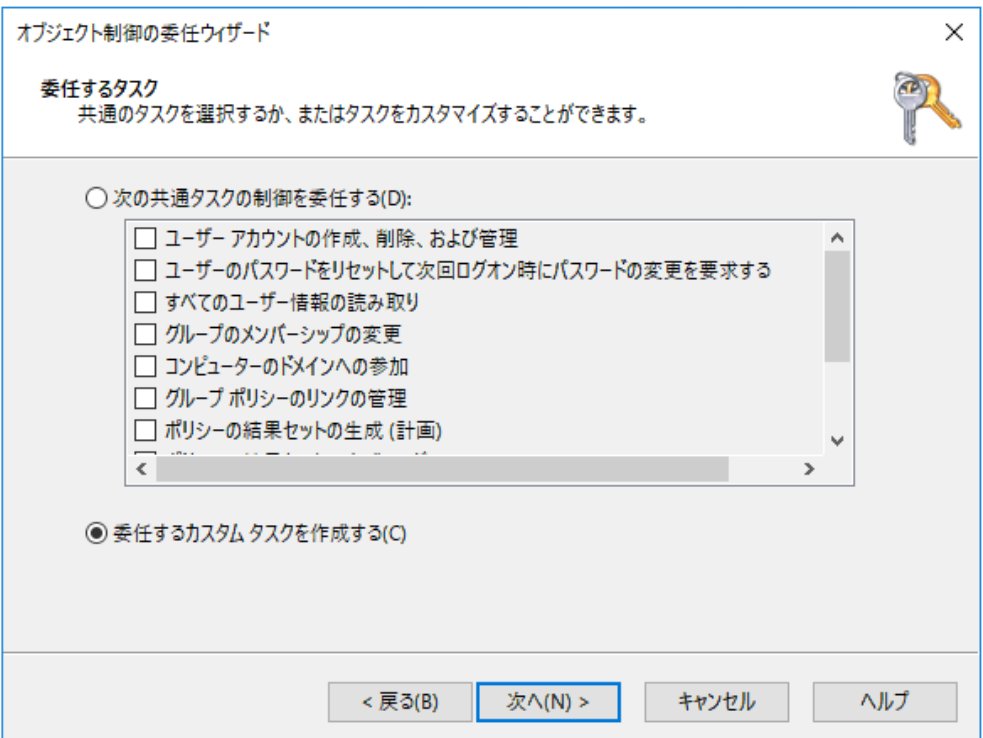

7. 「フォルダー内の次のオブジェクトのみ」を選択します。一覧から「ユーザーオブジェクト」を選択し、

「次へ」をクリックします

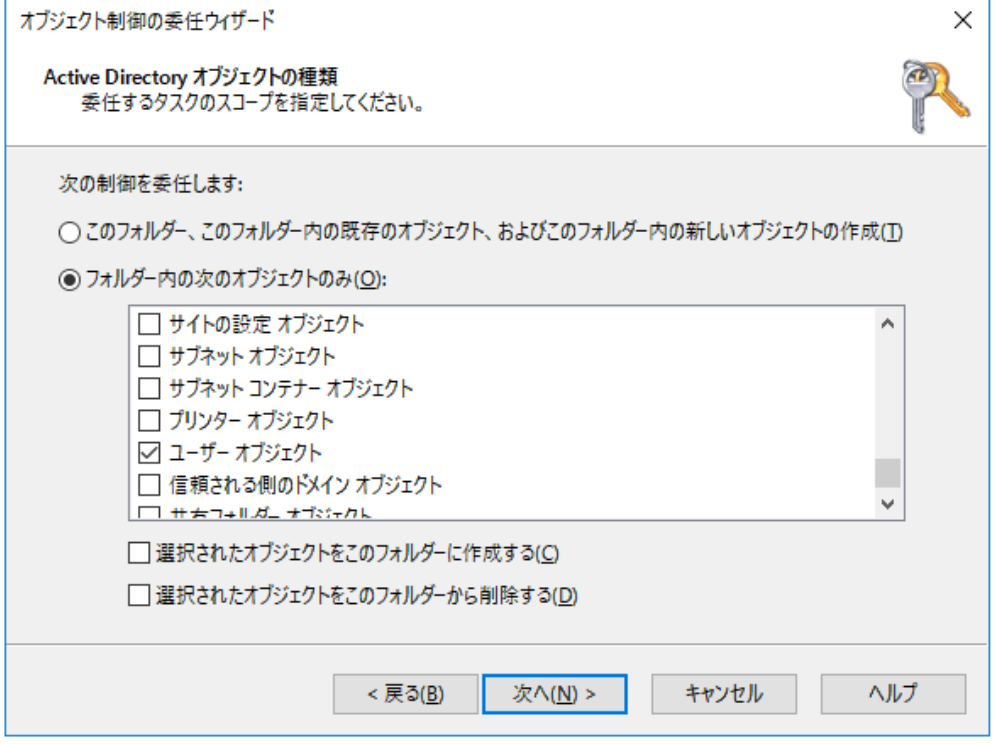

8. 「アクセス許可」画面では「全般」と「プロパティ固有」を選択します 「アクセス許可」の一覧から、以下を有効化して「次へ」をクリックします 「scriptPath読み取り」 「scriptPath書き込み」

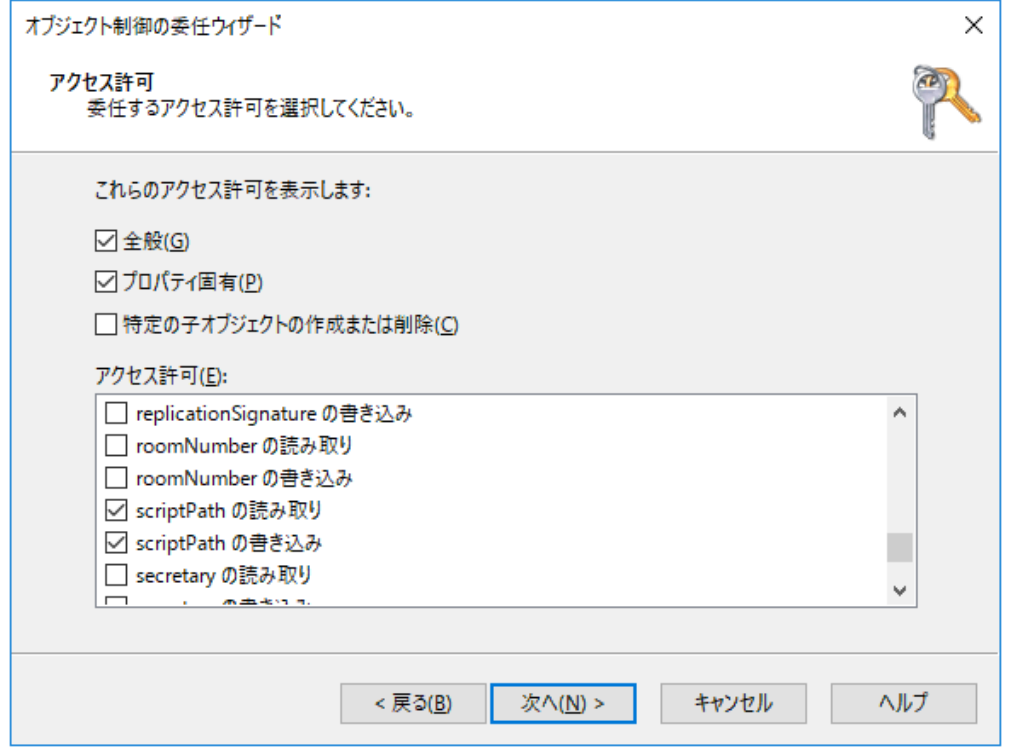

<span id="page-46-0"></span>9. 「完了」をクリックします

注意:このアクセス許可は、ログオンスクリプトパスの変更のみを有効にします。

削除されたユーザーレポートを表示するには

「削除されたユーザーレポート」を表示するためには、Domain Adminsグループに所属する必要があります。

# GINAのインストールを実行するには

ADSelfService PlusのウェブコンソールからGINAをインストールするためには、Domain Adminsグループに所属 する必要があります。

ドメイン管理者資格情報を使用できない場合は、GINAをグループポリシーオブジェクト(GPO)またはSystem Center Configuration Manager(SCCM)を使用して手動でインストールできます。

#### <span id="page-48-0"></span>他のアクションを実行するには

ADSelfService Plusに登録されているサービスアカウントと、ADSelfService Plusをサービスとして起動するため に使用されるローカルユーザーアカウントには、製品インストールフォルダに対するフルコントロールアクセス許 可が与えられている必要があります。

アクセス許可を利用して次のアクションを実行します:

- サービスパックをインストール
- レポートを生成
- 製品を起動
- ライセンスを適用
- ダッシュボードの表をアップデート
- データのバックアップおよびリストア
- 従業員の写真を表示し、ユーザーに自己更新のオプションを提供

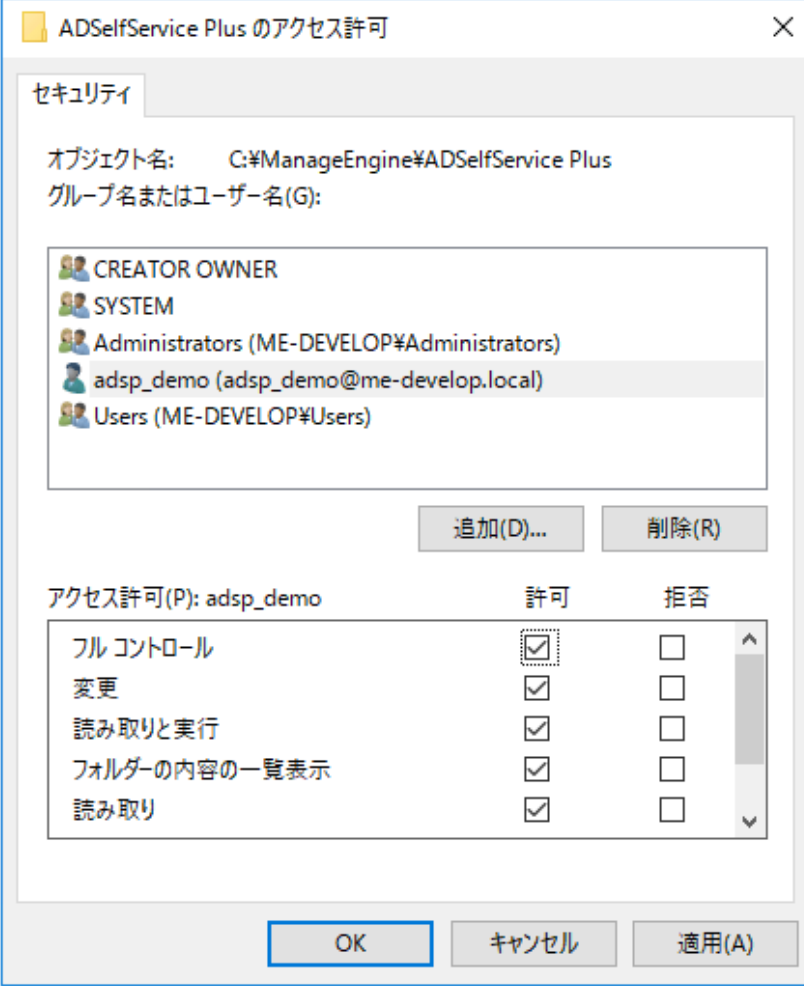

#### ManageEngine ADSelfService Plusについて

 $\circ$ 

ADSelfService Plusは、Active Directory用のセルフサービスパスワード管理およびシングルサインオンのためのソリューショ ンツールです。これは、パスワードのセルフサービス、パスワードの有効期限の通知、セルフサービスでのAD情報の更新、 マルチプラットフォームのパスワード同期、クラウドアプリケーションのシングルサインオン機能を提供します。ADSelfService Plusは、パスワードリセットチケットを減らし、コンピュータのダウンタイムによるエンドユーザーの待機時間を緩和することで、 ITヘルプデスクをサポートします。

詳細については、 [www.manageengine.jp/products/ADSelfService\\_Plus.](http://www.manageengine.com/products/self-service-password)をご覧ください。

[www.adselfserviceplus.com](http://www.adselfserviceplus.com/)